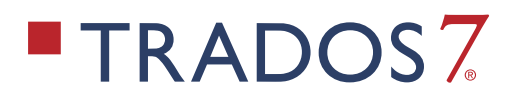

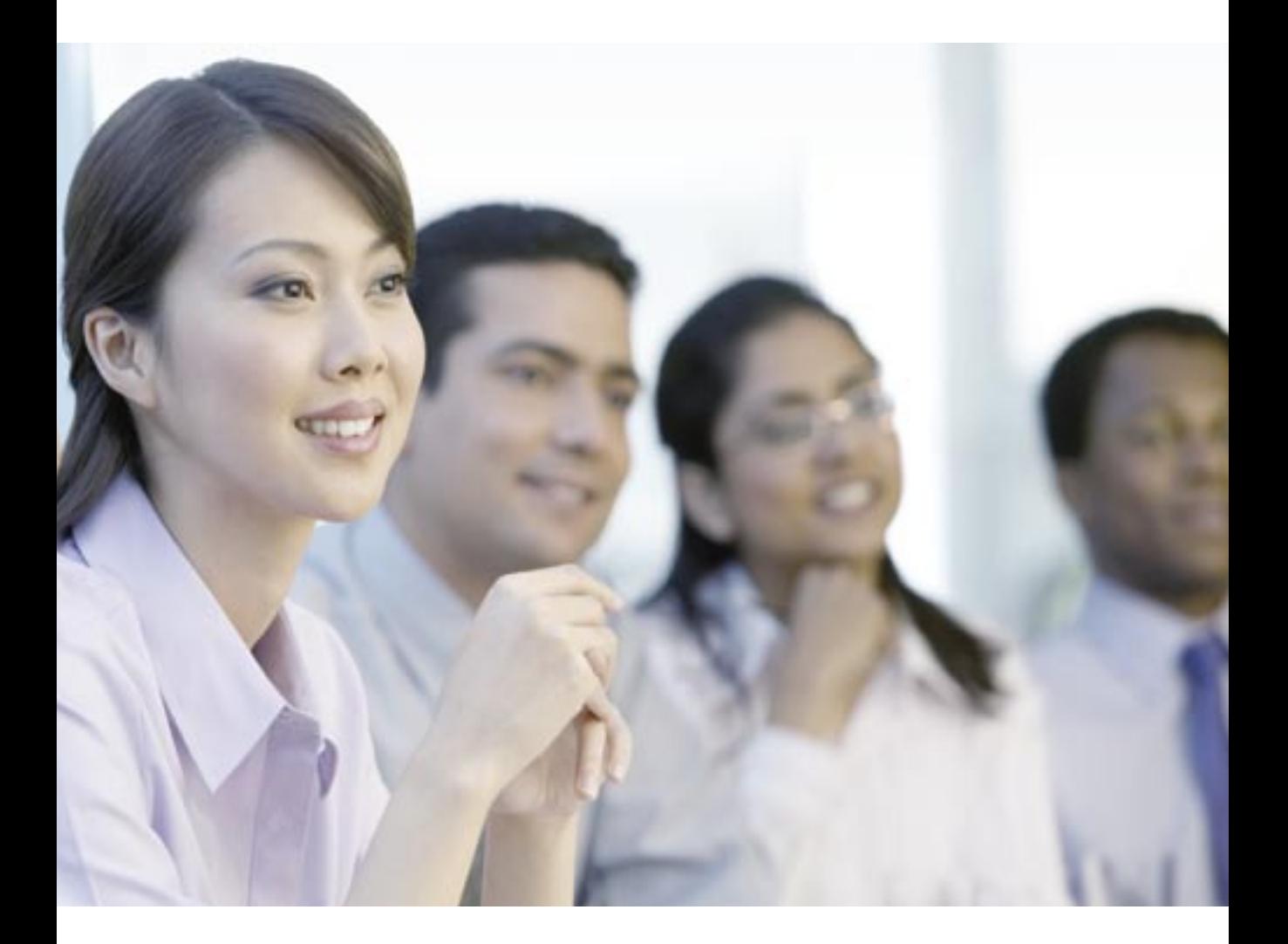

**WinAlign User Guide**

# COPYRIGHT

### **WINALIGN USER GUIDE**

Copyright 2005, TRADOS Incorporated.

All rights reserved. No part of this documentation may be duplicated in whole or in part or reproduced in any form without the express written permission of TRADOS Incorporated.

TRADOS is a registered trademark of TRADOS Incorporated. WinAlign, MultiTerm, Translator's Workbench, and the TRADOS "Flagman" are registered trademarks of TRADOS GmbH. S-Tagger, TagEditor, Generic Tag Verifier, XML Validator, Context TM, MultiTerm Extract, Story Collector, T-Window, TRADOS GXT, LM Studio, TeamWorks and Language Server are trademarks of TRADOS Incorporated.

This product includes software developed by the Apache Software Foundation (www.apache.org/). Copyright 1999-2005 the Apache Software Foundation. All rights reserved.

This product includes software developed by The Open Group (www.x.org/). For further copyright information, see the online help for MultiTerm **Extract<sup>TM</sup>** 

All third-party trademarks are the property of their respective owners. The names of other companies and products mentioned herein may be the trademarks of their respective owners. Unless stated to the contrary, no association with any other company or product is intended or should be inferred.

Although TRADOS takes all reasonable measures to provide accurate and comprehensive information about the product, this guide is provided "as is" without warranty, either express or implied.

To access the latest documentation for this and other products, see the downloads page at www.trados.com or www.translationzone.com.

June 2005

# TABLE OF CONTENTS

### **[Chapter 1 Introduction](#page-6-0)**

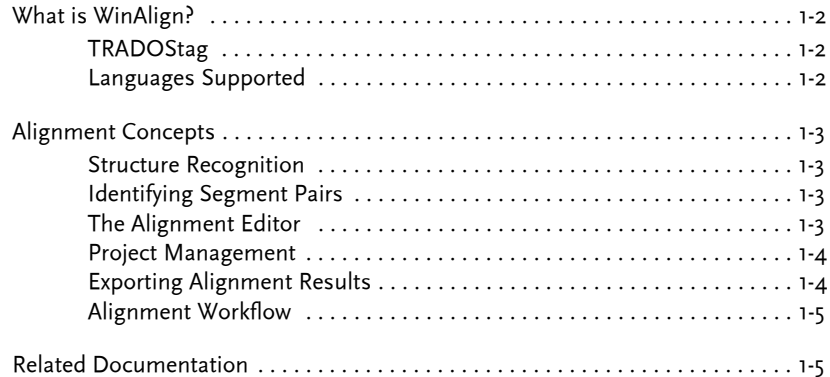

## **[Chapter 2 Getting Started with WinAlign](#page-12-0)**

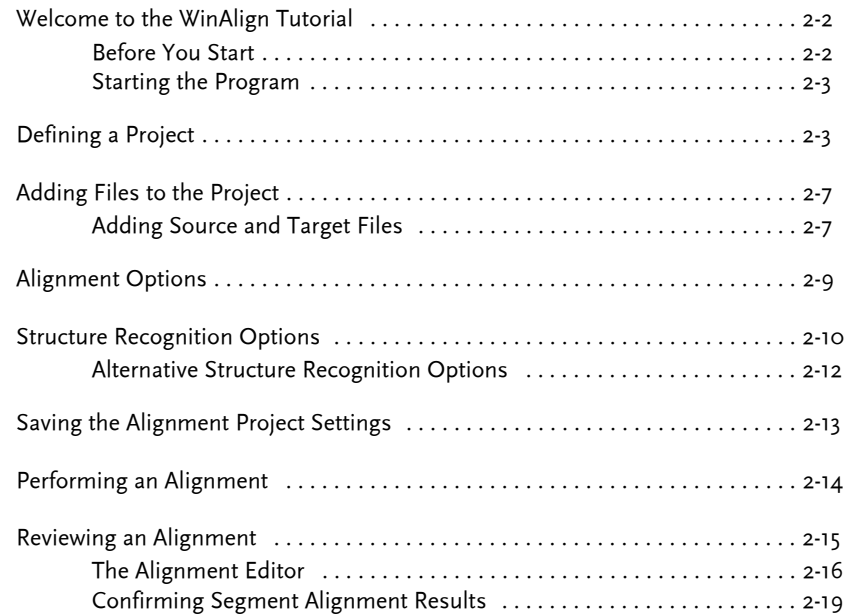

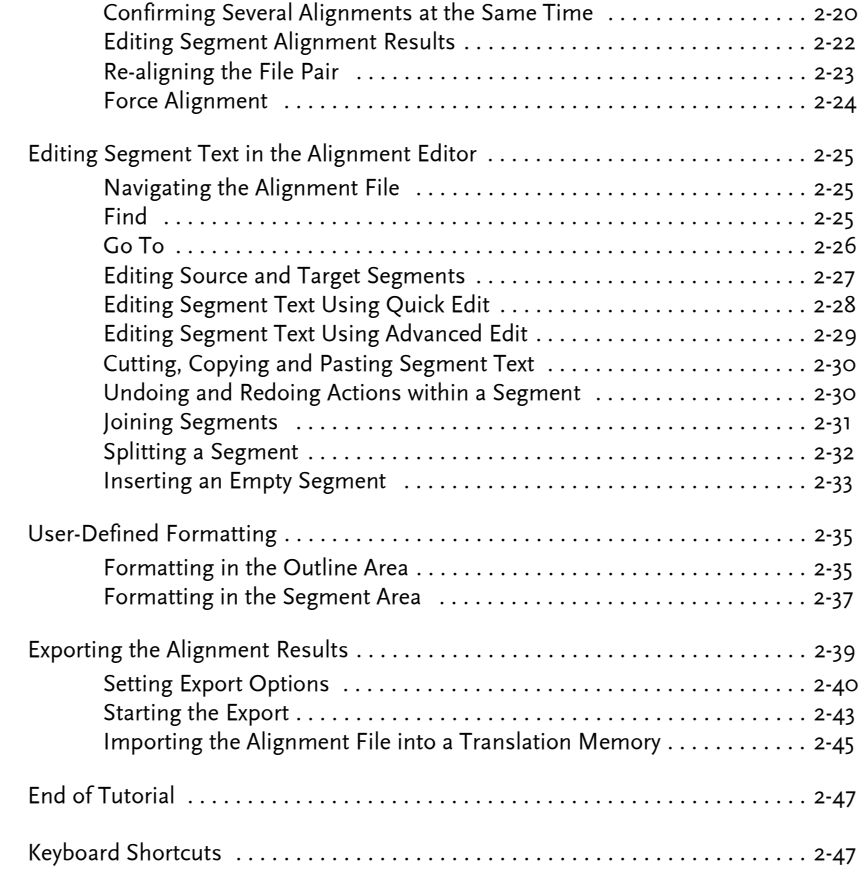

# **[Chapter 3 File Formats and Alignment Workflow](#page-60-0)**

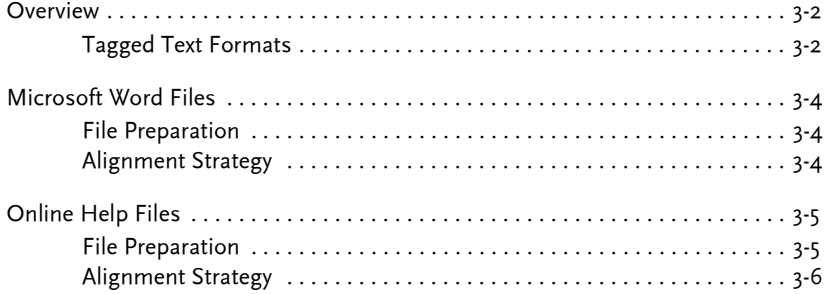

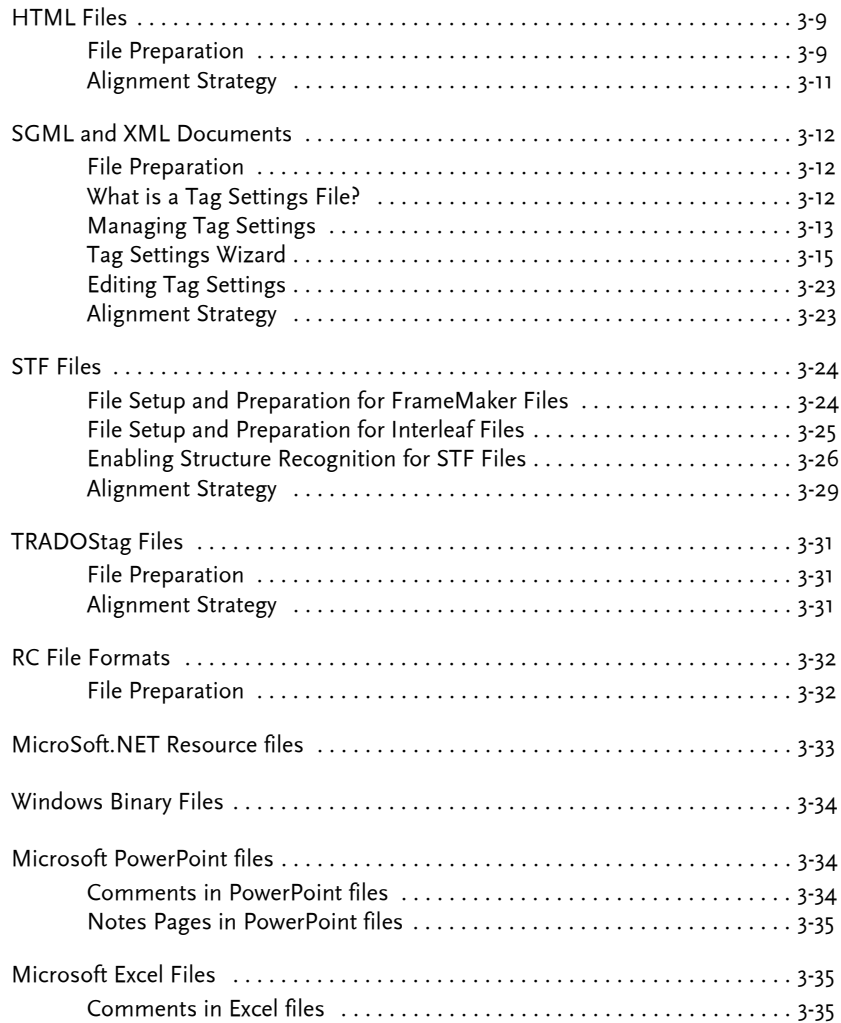

# <span id="page-6-0"></span>INTRODUCTION

This chapter presents the following information:

- C What is WinAlign?
- **G** General alignment concepts
- C The WinAlign workflow
- C Listing of additional relevant user guides

# **Chapter**

**1**

# <span id="page-7-0"></span>WHAT IS WINALIGN?

WinAlign helps you to re-use valuable translation material from previous projects by allowing you to create a translation memory from your existing translations that can be imported into Translator's Workbench. WinAlign examines the source and target language texts to determine which sentence pairs belong together and creates a file which is then imported into Translator's Workbench. Alignment is the process of determining which parts of the source and target language files belong together and putting them side by side or aligning them. The user plays an interactive role in the alignment process which enhances the alignment results.

### <span id="page-7-1"></span>**TRADOStag**

WinAlign provides direct support for TRADOStag (TTX), a TRADOS specific bilingual file format. TRADOStag provides a standard method of describing tagged text formats for translation purposes. Text and formatting information are extracted from the native file format and presented in an abstracted file format, TRADOStag. After translation the TRADOStag file will be merged with the native file to create a translated document. TRADOStag files are XML compliant and consist of well formed XML documents that can be processed without explicit reference to DTD.

WinAlign supports the TRADOStag XML workflow for Doc files. You can control if Word files are converted to .ttx before processing. The default is to convert files to .rtf.

### <span id="page-7-2"></span>**Languages Supported**

WinAlign is based on UNICODE and supports all languages supported by Windows 2000 and Windows XP, including Asian and bi-directional languages. If you want to process Asian or bi-directional languages, TRADOS recommends working with a recent localized or enabled version of the operating system.

Under Windows 2000, you must install the relevant language packs to support the alignment of bi-directional and Asian languages.

# <span id="page-8-0"></span>ALIGNMENT CONCEPTS

This section contains brief explanations of some of WinAlign's main features.

### <span id="page-8-1"></span>**Structure Recognition**

When linking source and target texts, WinAlign makes use of the fact that documents are usually structured and divided into various sections. For example, when a document is created in Microsoft Word, it usually contains structural elements identified by style names. The chapter title may be identified by the Heading 1 style. The same formatting must be preset in the translated text as in the source. Other text formats, such as SGML/HTML, FrameMaker, Interleaf and Ventura, use tags for this purpose. WinAlign uses this information to create a structure tree for the source and target documents, and allows you to interactively influence how this tree is built. Even when the document pairs do not have a clear structure, WinAlign can use font sizes and paragraph numbering to perform structure recognition.

### <span id="page-8-2"></span>**Identifying Segment Pairs**

Once this structure has been determined, WinAlign begins linking the individual segments. A segment is a sentence, title, footnote, table cell, list element, caption or any other textual unit that WinAlign identifies. The program examines the source and target texts carefully to create the most accurate segment alignments possible. Both context-related and content-related characteristics are taken into consideration. WinAlign analyses all features of the file, for example, index entries, footnotes, proper names, numbers, dates, formatting or tags. The program also provides tuning options to determine how much importance should be placed on these source and target text elements during the alignment.

The user can help optimize the alignment by supplying project-specific abbreviation and terminology lists. WinAlign considers a large number of factors during alignment, which helps to produce a high number of matching segment pairs.

## <span id="page-8-3"></span>**The Alignment Editor**

Once the first alignment run is finished, WinAlign presents you with the alignment results in the alignment editor, specially developed for post-processing alignments. In the alignment editor, you can manipulate the segment pairs suggested by WinAlign. For example, you can combine, reassign, delete or even change their content to correct typing mistakes. The text is displayed with all its formatting intact — in WYSIWYG (What You See Is What You Get) fashion, just as you are accustomed to seeing in your word processor. This makes it easy, for example, to visually match a source segment containing a bold word with its target-language equivalent.

In addition to allowing you to adjust segment pairs, the alignment editor also displays the overall outline of the documents in a tree diagram and you can also reassign text blocks at this level. You can search for specific text within segments using the **Edit** menu in WinAlign. You can also use the **Go To** function to find specific segment types, for example, to go to all 2 to 1 alignment units (where two segments in the source text have been aligned with one segment in the target text). You can edit segments directly in the alignment editor.

### <span id="page-9-0"></span>**Project Management**

WinAlign provides several powerful project management features. At any time, you can add new files to your project, call up information on files, check the overall status of the alignment, make adjustments to the tuning options, change the structure recognition settings or customize how segments are displayed. You can also save your intermediate results so that larger alignment projects can be easily managed across multiple sessions.

After you have aligned files, you can use the **File Pair Statistics** command on the **Alignment** menu to generate a report that contains statistics on either selected file pair alignment or on the entire alignment project.

### <span id="page-9-1"></span>**Exporting Alignment Results**

When you are satisfied with your alignment, export the results. You have two choices of export format: export to **Translator's Workbench Import Format** or as **Translation Memory Exchange Format (TMX)**. TMX is the standard exchange format for translation memories. If you select Translator's Workbench Import Format, you determine which additional information (project attributes, names or dates) should be generated and WinAlign then creates the import format for Translator's Workbench.

You can create a translation memory or a termbase from the WinAlign export file. You can import the alignment results into a translation memory in Translator's Workbench and start re-using your previous translations immediately. You can also import your exported alignment results into MultiTerm Extract to create a termbase. For more information see the *MultiTerm Extract User Guide.*

## <span id="page-10-0"></span>**Alignment Workflow**

The alignment workflow is summarized in the following steps:

- **1** Create a new alignment project in WinAlign.
- **2** Add source files and target files.
- **3** Align the source and target files.
- **4** Review the alignment.
- **5** Save the alignment project and export the alignment results.
- **6** Import the alignment results into a Translator's Workbench translation memory.

# <span id="page-10-1"></span>RELATED DOCUMENTATION

This user guide explains how to work with WinAlign, how to create and use alignment projects, and how to export alignment results for use as a translation memory in Translator's Workbench.

The following user guides contain information that is relevant to processes described in this guide:

- C Translator's Workbench User Guide describes in detail how to work with Translator's Workbench, and the Translator's Workbench editing environments. It also outlines the Translator's Workbench terminology recognition feature which allows you to access termbase data while translating.
- C S-Tagger User Guide contains detailed and comprehensive information on how to manage FrameMaker and Interleaf files throughout the translation process. It also includes details on the Font Mappers for FrameMaker and Interleaf. These applications facilitate the font changes necessary when translating Asian language files.
- C TRADOS File Formats Reference Guide contains information about the preparation, conversion and post-production tasks associated with the specific file formats. This guide includes information about the Tag Settings Manager, and the TRADOS Story Collectors.

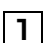

**1** Related Documentation

# <span id="page-12-0"></span>GETTING STARTED WITH WINALIGN

This chapter presents an overview of how to use WinAlign through the step-by-step alignment of sample files. The tutorial covers the following:

- C Creating a new WinAlign project
- **B** Setting up the alignment project
- C Aligning the files
- C Reviewing the alignment
- C Editing source and target segments
- C Exporting the alignment project to a text file
- 

# **Chapter**

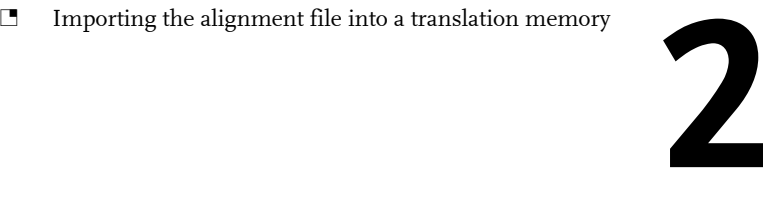

# <span id="page-13-0"></span>WELCOME TO THE WINALIGN TUTORIAL

This tutorial aims to guide you through using WinAlign by demonstrating the step-by-step alignment of some of the sample files installed with WinAlign. The basic features of WinAlign are demonstrated as you align the sample files. TRADOS suggests trying these functions on your PC as you read through the tutorial. The tutorial presents the following steps:

- C Defining the parameters of the alignment project
- C Adding files to the alignment project
- C Setting alignment and structure recognition options
- Saving the alignment project
- C Aligning the files
- C Reviewing the alignment
- **E** Editing source and target segments
- C Exporting the alignment project to a Translator's Workbench import file
- C Exporting the alignment project to a termbase

### <span id="page-13-1"></span>**Before You Start**

A set of sample files is installed with WinAlign. If you accept the default installation path, a samples folder is created in *C:\Program Files\TRADOS\...\Samples\WinAlign*.

If you select a custom installation, the *Samples* folder is created one level below the WinAlign program folder, for example, *C:\WinAlign\Samples*.

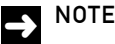

This tutorial has been designed to give you an overview of the product. To keep the tutorial easy to follow we have not described all available options. For the purpose of the tutorial, please accept the default values.

# <span id="page-14-0"></span>**Starting the Program**

To launch WinAlign, select **WinAlign** from your TRADOS **Start** menu. The WinAlign screen is displayed.

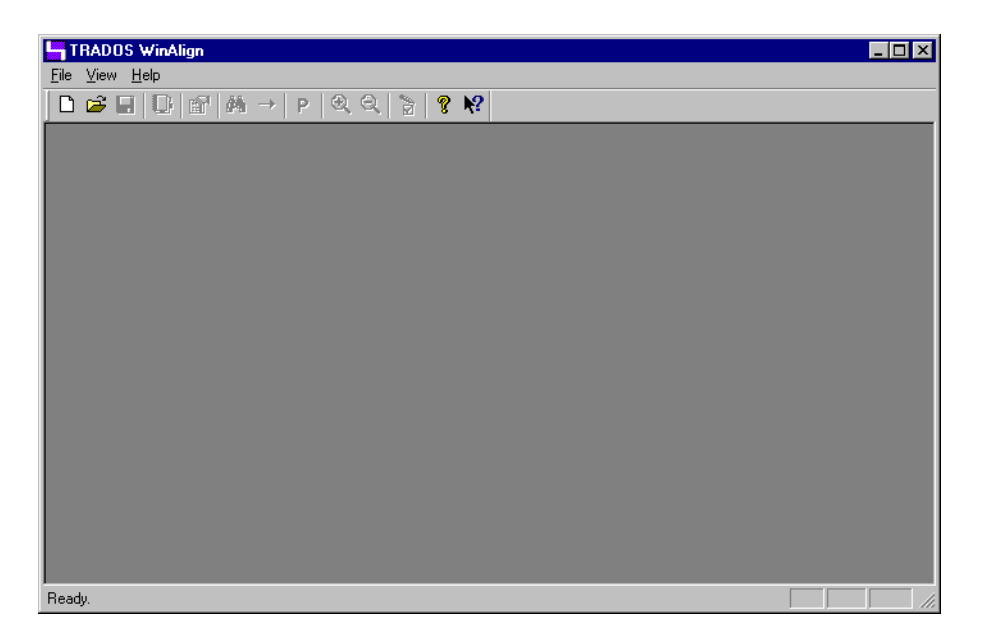

# <span id="page-14-1"></span>DEFINING A PROJECT

The first step of an alignment is to define various project settings, such as the languages, the files to be aligned and the general alignment options, such as formatting information.

To start a new alignment project, select **New Project** on the **File** menu or click the icon on the WinAlign toolbar. The **New WinAlign Project** dialog box opens. This dialog box defines all relevant settings before starting the alignment. There are six tabs:

- **T** General
- C **Files**
- C **Alignment**
- **E** Structure Recognition
- C **Interface**
- C **Export**

## **General Options**

The **General** tab allows you to:

- C Assign a name to your project
- C Define the source and target language and set their segmentation rules
- C Set file preferences to save files for the TRADOStag XML Workflow for Doc files. This determines if Word files are converted to .ttx before processing. Click the checkbox to convert to ttx. The default is to convert files to .rtf.
- C Define the type of files to be aligned. The following file types are available:
	- C Word Documents (\*.rtf)
	- C Online Help Files (\*.rtf)
	- C Word Documents (\*.doc)
	- **T** HTML Files (\*.htm, \*.html, \*.asp, \*.jsp, \*.aspx, \*ascx, \*.inc)
	- C SGML Files (\*.sgm, \*.sgml)
	- C XML and XLIFF Files (\*.xml, \*.xsl, \*.xlf)
	- C PowerPoint (\*.ppt, \*.pps, \*.pot)
	- $\Box$  Excel (\*.xls, \*.xlt)
	- C Windows Binary files (\*.exe, \*.dll, \*.ocx, \*.lng)
	- $\Box$  RC files (\*.rc, \*dlg)
	- C TRADOStag documents (\*.ttx)
- C A link to the Tag Settings Wizard becomes available if you are aligning tagged text files

C Set an alternative path for intermediate alignment result files if desired

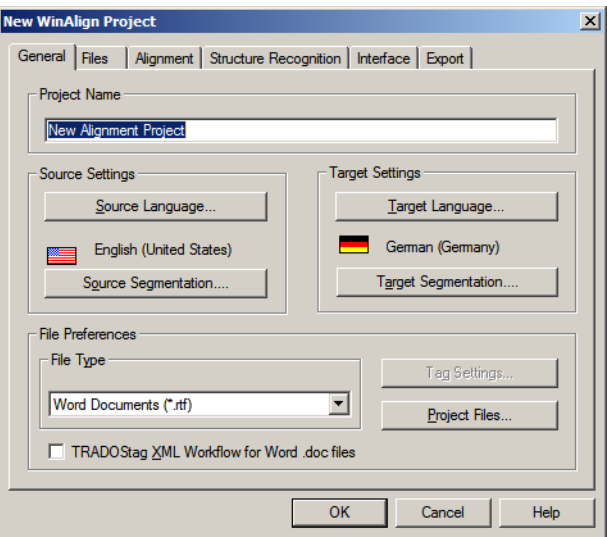

#### **Alignment Example**

In the first example, we will perform an English - German alignment of Word RTF files. Follow these steps:

- **1** Enter a name into the **Project Name** box, for example, *My First Alignment Project*. Note that this is not a file name but a label that you attach to your project.
- **2** Click **Source Language** and select English from the list of languages.
- **3** Click **Target Language** and select German (Germany) from the list of languages.
- **4** Use the **File Type** drop-down list to specify the type of files in your own alignment projects. In this case, select **Word Documents (\*.rtf)**.

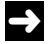

#### **NOTE**

WinAlign remembers the file type you used when last creating a project, and displays it by default when you create a new project.

**5** Click **Project Files** to select where you want WinAlign to save intermediate alignment results. The Project Files dialog box opens.

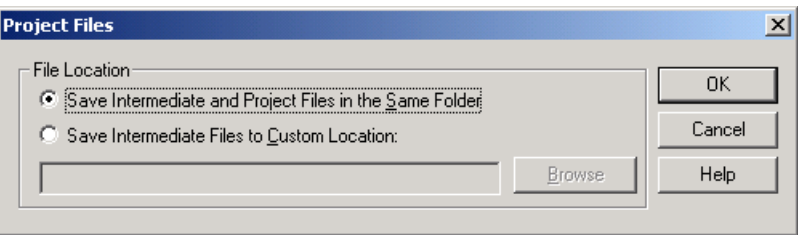

**6** For the purpose of this example, select **Save Intermediate and Project Files in the Same Folder** and click **OK**.

For the purpose of this example, accept the remaining default settings. In your own alignment projects, you can set segmentation rules to enhance WinAlign's internal text segmentation algorithms for source and target documents. Set the segmentation rules by clicking the **Source Segmentation** and **Target Segmentation** buttons.

#### **Intermediate Alignment Results**

WinAlign keeps alignment results between sessions, which allows you to perform large alignment projects over a longer period of time. For this purpose, the program stores intermediate alignment results files in the same location as your project file each time you save the project. You can also choose to store these intermediate files elsewhere by clicking **Project Files** on the **General** tab and selecting **Save Intermediate Files to Custom Location**. Once you specify a custom location, WinAlign uses this location to store all intermediate alignment result files.

There are three intermediate results files: (\*.waf), (\*.waf.src), and (\*.waf.trg). These files contain the source and target text, the segment connections and the text you modify using the **Quick Edit** or **Advanced Edit** features.

In the next step, we will define the source and target files for our alignment project.

# <span id="page-18-0"></span>ADDING FILES TO THE PROJECT

Use the **Files** tab to add the source and target files for alignment to your current project.

In this example, we will align a set of two sample files from the English and German Translator's Workbench manual. All the WinAlign sample files were installed with the program and may be found in the *C:\Program Files\TRADOS\...\Samples\WinAlign* folder, one level above the WinAlign installation folder. The folder contains several subfolders with sample files in various formats. Locate the WordRTF folder.

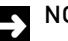

### **NOTE**

If you installed WinAlign into a custom directory, the *Samples* folder may be found one level below the installation folder.

# <span id="page-18-1"></span>**Adding Source and Target Files**

- **1** Select the **Files** tab.
- **2** Click **Add** on the left side of the files tab to add the English source file. The **Add Source Files** dialog box is displayed. Browse to the location of the demo files and select Eng01.rtf from the list of available files. Click **Open** to confirm.
- **3** Click **Add** on the right side of the files tab to add the German target file. The **Add Target Files** dialog box is displayed. Browse to the location of the demo files and select Ger01.rtf from the list of available files. Click **Open** to confirm.

**4** Click **Align File Names**. WinAlign guesses which file pairs are to be aligned, based on the names of the respective files, and aligns the file names. In this case, the program guesses that the file name Eng01.rtf corresponds to the file name Ger01.rtf. To illustrate this link, WinAlign draws a line between the two files that are used during the alignment process.

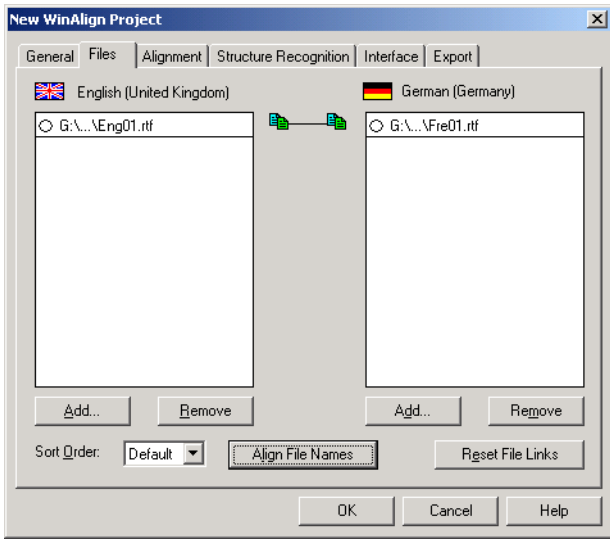

Each source file and target file added to the **Files** tab is known as an alignment file pair or a file pair.

# $\mathbf{B}$  TIP

WinAlign stores the path names for source and target files between alignment sessions. You can keep source and target files in separate folders. WinAlign automatically opens the last used source/target folder each time you click **Add Source Files** or **Add Target Files**.

You can add files to the source and target areas by directly dragging and dropping files from Windows Explorer into the list of source/target files.

# <span id="page-20-0"></span>ALIGNMENT OPTIONS

WinAlign can take various tuning options into account to achieve optimum alignment results. For example, if formatting is identical across both source and target texts, it can be a useful aid to the alignment process. Set the tuning options in the **Alignment** tab. For the purpose of this example, follow these steps:

- **1** Select the **Alignment** tab.
- **2** Move the **Formatting Significance** slider towards the **High** value. The more you slide it towards **High**, the more WinAlign takes internal formatting changes inside source and target segments into account when assessing the reliability of a segment pair. Since internal formatting (for example, bold on/off or font changes) is used in the sample file pair, you can drag the slider further into the **High** half.
- **3** Retain the other default settings.

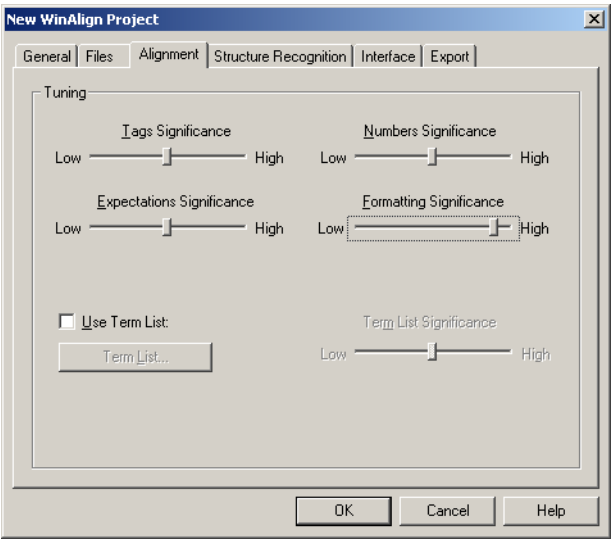

# <span id="page-21-0"></span>STRUCTURE RECOGNITION OPTIONS

WinAlign analyses and uses the logical structure of the documents during the alignment. Typical examples of document structure are headings, for example, Heading 1 or Heading 2. In most cases, the structure of the source document is retained in the target document and is, therefore, useful for alignment purposes. Before aligning the individual segments, WinAlign performs a structure alignment based on the settings you define.

In DOC or RTF files, structure elements, such as chapter headings or subheadings, are typically formatted in paragraph styles built into the word processor by default. For example, in Word the heading styles are called Heading 1, Heading 2 and Heading 3.

WinAlign supports a structure recognition depth of four levels. This means it can align all Heading 1 to Heading 4 parts of a document pair. Not all documents use this naming convention. Isolate the key styles in your documents and select these as the styles to use during the structure alignment.

To define the source and target styles in the sample files for structure recognition:

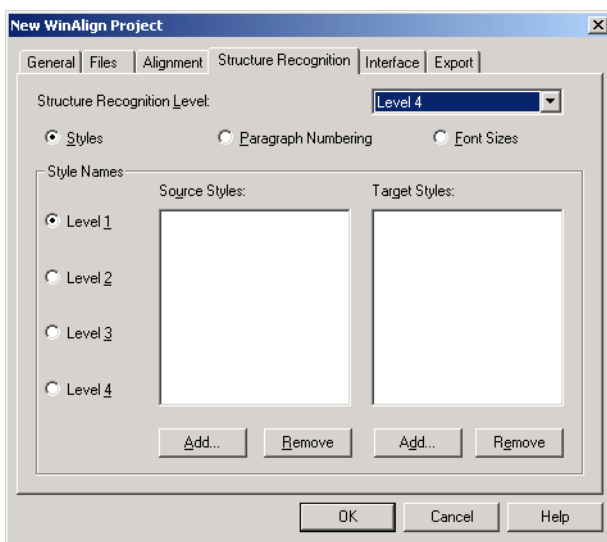

**1** Click the **Structure Recognition** tab.

**2** Define the structure recognition depth by selecting a setting from the **Structure Recognition Level** drop-down list. Experiment with different depth values for a representative file pair and run test alignments until you get the desired result. In this example, select **Level 4**.

**3** Click **Add** under **Source Styles** to add structure styles from the source document. The **Select File** dialog box is displayed. Select the file to be used for structure recognition. In this case, there is only one source file. Double-click Eng01.rtf. This opens the **Select Styles** dialog.

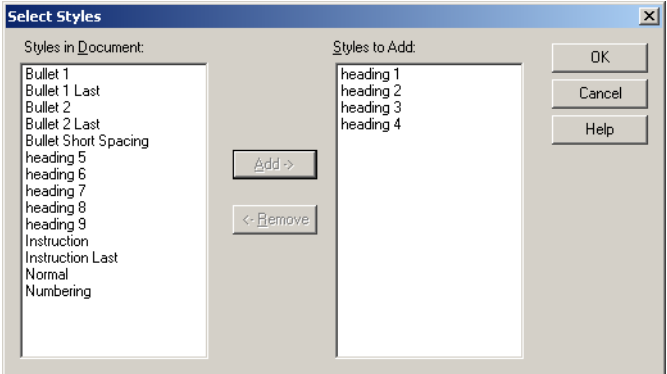

- **4** Highlight styles Heading 1 to Heading 4 on the **Styles in Document** list and click the **Add**  button. This moves the styles to the **Styles to Add** list. Click **OK** to confirm. The **Structure Recognition** tab is displayed, and the style names are now shown in the **Source Styles** list.
- **5** Repeat the same procedure for the target styles. The **Source Styles** and **Target Styles** lists now both contain the correct information.
- **6** On the **Structure Recognition** tab, the next step is to assign a style to a specific structure level. Start with the first level, which is already selected via the **Level 1** radio button. To define Heading 1 as the first-level style, highlight this style name in the **Source Styles** and **Target Styles** lists**.**

**7** Click the **Level 2** radio button and highlight Heading 2 on both lists to define this as the second-level style. Repeat this procedure for the remaining two structure levels, Heading 3 and Heading 4.

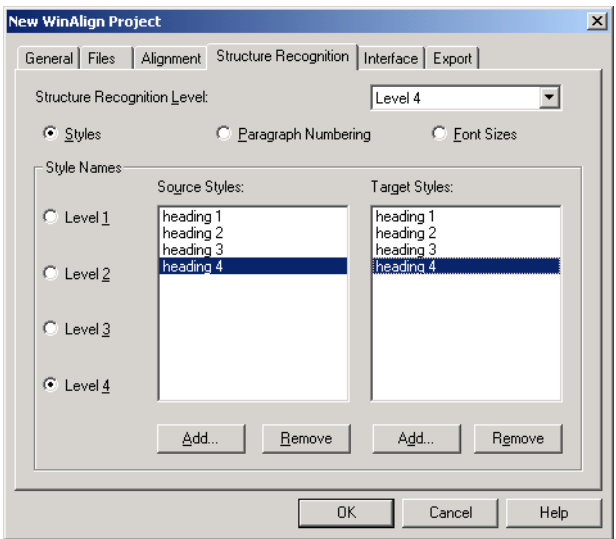

### <span id="page-23-0"></span>**Alternative Structure Recognition Options**

If your documents do not have a style-based structure, you have several alternatives to achieve quality alignment:

#### **T** Word's AutoFormat Feature

Add styles to documents using Word's **AutoFormat** feature. Word automatically applies heading and list styles by identifying large-sized heading texts and numbered/bulleted lists in your documents. After using AutoFormat, you can define structure recognition settings as described above. For more information on Word's AutoFormat feature, consult Microsoft Word's online help.

#### **E** Switch Off Structure Recognition

Switch off structure recognition in WinAlign. To do this, select **Ignore** in the **Structure Recognition Level** drop-down list. This generally produces better results in flat text files.

#### C **Formatting**

If your files are heavily formatted (even without styles or **AutoFormat**), try using **Font Sizes** as the structure recognition level option. In this case, WinAlign uses font formatting as a clue during structure alignment.

# <span id="page-24-0"></span>SAVING THE ALIGNMENT PROJECT SETTINGS

Once you have defined a project, confirm your settings by clicking **OK**. The next step is to start the alignment process (the remaining tabs, **Interface** and **Export**, are explained later in this chapter). This closes the **New WinAlign Project** dialog box and displays the file links between all source and target files of your current alignment project in a new window. This window is referred to as the **Project** window.

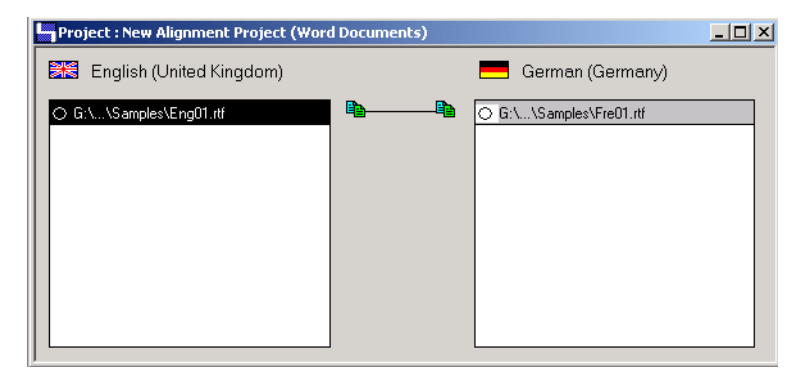

Now save your project. Select **Save Project As** on the **File** menu. The **Save Project As** dialog box opens. Assign a file name to your project, for example, Sample, and save the file to the location of your choice. This saves all options that have been defined so far in the specified file. The extension PJT is added automatically.

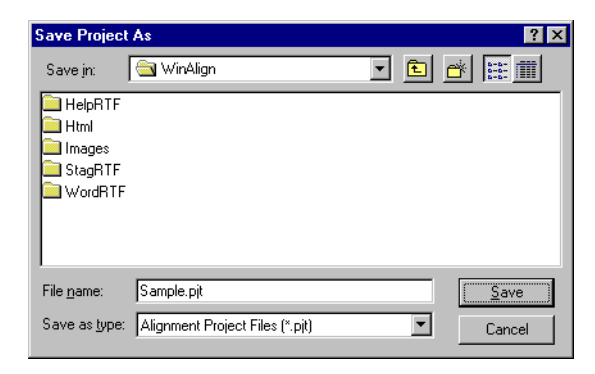

## **NOTE**

When you save your project, the absolute file paths are saved. If you want to move your project to another location you must save the project to that location. If you move it without saving it, the project does not open as it cannot locate the necessary files.

# <span id="page-25-0"></span>PERFORMING AN ALIGNMENT

There are three ways to start an alignment:

- C To align the whole project, select **Align Project** on the **Alignment** menu.
- C To align an individual file pair, highlight the file pair, right-click (or press [Shift]+[F10]) and select **Align File Pair(s)** on the shortcut menu. Alternatively, select **Align File Pair(s)** on the **Alignment** menu.
- Double-click on the file pair to align.

WinAlign opens a dialog box showing the alignment progress of the file pair Eng01.rtf—Ger01.rtf. If you align the whole project in one batch, the dialog box displays two progress indicators: one for the whole project and another for the current file pair. If you align an individual file pair only, the dialog box shows the progress for that particular file pair.

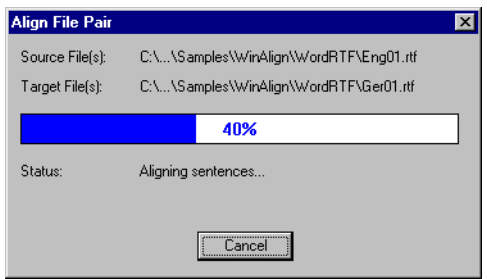

Once the alignment is done, WinAlign opens the file pair in the alignment editor.

# <span id="page-26-0"></span>REVIEWING AN ALIGNMENT

Once the alignment is complete, you can examine the results and make corrections, if required, to misaligned structures and/or segment pairs. You review and modify the alignment in the alignment editor.

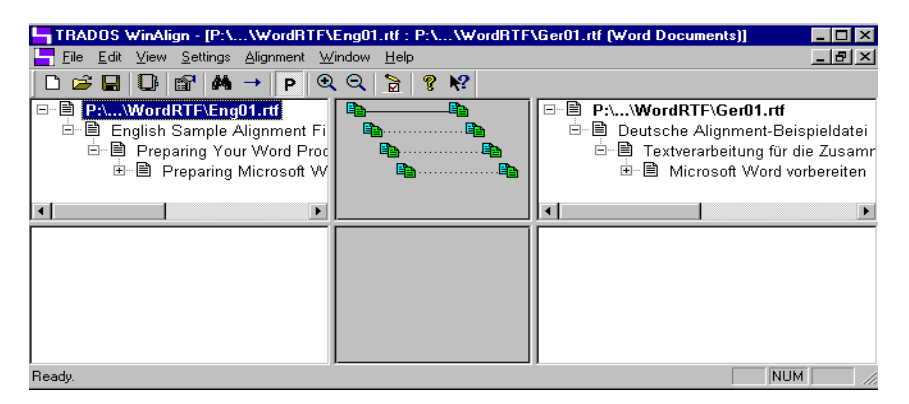

Highlight any file pair of your alignment project whose initial alignment is complete (indicated by ), right-click and select **Review File Pair(s)** on the shortcut menu. Alternatively, select **Review File Pair(s)** on the **Alignment** menu. This opens the alignment editor for the current file pair.

# **NOTE**

- $\Box$  If you have aligned several file pairs in one batch, a separate alignment editor window opens for each file pair.
- $\square$  Each time you save a project, WinAlign saves the current alignment connections of all aligned file pairs in *intermediate alignment result files*. These files are saved to the same location as your project file (PJT) by default.

You can specify an alternative path by clicking **Project Files** on the **General** tab on the **Project Settings** dialog box and selecting **Save Intermediate Files to Custom Location**, and entering the location of your choice. Next time you open the project and review one of the previously aligned file pairs, WinAlign needs to *reload* the corresponding files before being able to display the results in the alignment editor. This may take a few minutes.

# <span id="page-27-0"></span>**The Alignment Editor**

The alignment editor is divided into two areas: the outline area and the segment area.

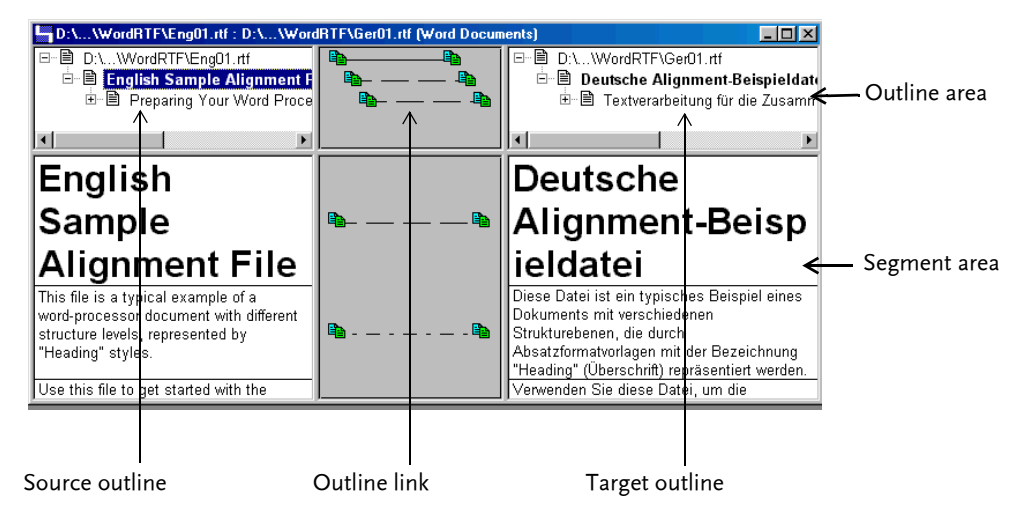

**Figure 2.1 - Alignment Editor Interface**

#### **Outline Area**

The outline area consists of three frames: the source outline frame, the outline link frame and the target outline frame. WinAlign uses the outline area to display the structure alignment results. In this case, WinAlign used the styles Heading  $\sigma$  through Heading  $\sigma$  as the structure recognition levels during the structure alignment.

As a result, the program has attempted to match the source English Heading  $\alpha$  through Heading  $\alpha$ texts with their corresponding equivalents in the target German text. The result of this matching process is displayed in the outline link frame, where WinAlign displays the links established between source and target heading texts. In our sample alignment, WinAlign established links for all headings. This is indicated by the lines drawn between all source and target structure levels.

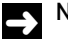

#### **NOTE**

WinAlign displays the Level 1 and 2 structures by default. If the source and target files contain four levels, select **Level 4** from the **View** menu to display all four levels.

### **Useful Commands in the Outline Area**

- $\Box$  To show or hide a structure level, click the plus (+) or minus (-) signs at the left of the corresponding structure.
- $\Box$  To disconnect a link between a source and target structure, right-click one of its icons  $\Box$ ) in the outline link frame and select **Disconnect** from the shortcut menu. This removes the link and changes the appearance of the icons to indicate that they are disconnected ( $\Box$ ) and  $\Box$ ).
- $\Box$  To establish or re-establish a link between a source and target structure, left-click its icon ( $\Xi$ ), keep the mouse button pressed and draw a line to the desired target structure. As soon as you reach the target structure icon, it changes appearance to indicate whether it is ready to be connected  $(\mathbf{E}_1)$  or not  $(\mathbf{E}_2)$ .
- $\Box$  For more information on commands, press  $[F_1]$  in the alignment editor.

WinAlign has aligned the source and target structure without any problems, so we are now ready to take a look at individual structure levels. Each of these levels consists of one or more source and target segments. Each segment is usually a sentence, but it can also be a heading, bullet list text or index entry.

To display the alignment results of a particular structure level, click the heading text of the structure you want to look at. In our example, click the English heading **Preparing Microsoft Word.** This fills the lower half of the alignment editor with the segment pairs. This area is referred to as the segment area.

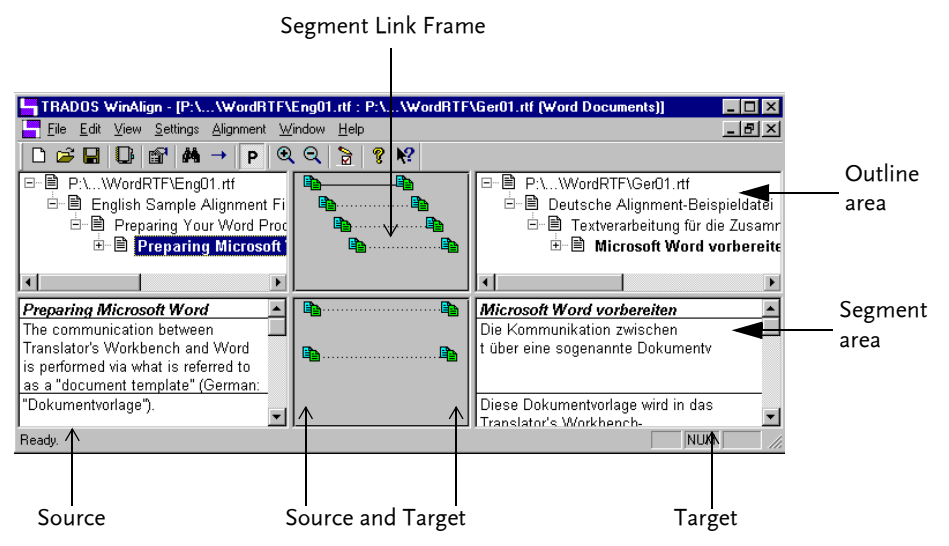

**Figure 2.2 - Segment Area**

#### **Segment Area**

As with the outline area, the segment area consists of three frames: the source segments frame, the segment link frame and the target segments frame. WinAlign uses the segment area to display the segment alignment results. Segment pairs are also referred to as alignment units.

#### **Useful Commands in the Segment Area**

- C To force align segments, that is manually connect the first segment in the source document with the first segment in the target document, and the second source segment with the second target segment and so on, select **Align Structure Level**>**Force 1:1 Connections** from the context sub-menu or **Alignment** menu.
- $\Box$  To disconnect a link between a source and target segment, right-click one of the icons ( $\Box$ ) in the segment link frame and select **Disconnect** on the shortcut menu. This removes the link and changes the appearance of the icons to indicate that they are disconnected  $(\mathbf{a})$  and  $\mathbf{a}$ .
- $\square$  To confirm a (dash-) dotted link between a source and target segment, right-click one of the icons ( $\left| \frac{B_{2}}{B_{1}} \right|$  in the segment link frame and select **Commit** on the shortcut menu. The (dash-) dotted line changes into an unbroken solid line, indicating that this is a 100% aligned unit.
- $\Box$  To establish a link between a source and target segment, left-click the source segment icon  $(\blacksquare)$ . Hold down the mouse button and draw a line to the target segment icon. As the line reaches the target segment icon, it changes appearance to indicate whether it is ready to be connected  $(\mathbf{P})$  or not  $(\mathbf{P}).$
- C To disconnect all alignment units in a structure level, right-click in a free spot in the segment link frame and select **Disconnect All Units** from the context sub-menu. This removes all links between source and target icons, so you can create your own connections.
- C To force align segments on the structure level, select **Align Structure Level**>**Force 1:1 Connections** from the **Alignment** menu.
- C To commit all alignment units in one structure level, right-click in a free spot in the segment link frame and select **Commit All Units** from the context menu.
- C To commit or disconnect selected units, select the alignment units you wish to commit or disconnect using [Shift]+[Click], right-click in the source segments area and select **Commit Selected Units** or **Disconnect Selected Units** from the context sub-menus. Alternatively, you can select these options from the **Commit** or **Disconnect** sub-menus on the **Alignment** menu.
- $\Box$  To disconnect all the units in the current structure level that you have not yet committed, select the **All Non-Committed Units** command from the **Disconnect** sub-menu on **Alignment** menu. You can also access this command by right-clicking in the source or target segment area in the alignment editor and selecting **All Non-Committed Units** from the context sub-menu.
- C To highlight internal, external and non-translatable tags in the source and target segments, select the **Tag Text** command from the **View** menu. This makes the translatable text very obvious and reduces the possibility of you deleting or editing tags inadvertently. You can choose to display partial, complete or no tags.

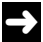

# **D** NOTE

Changes you make to the segments are saved in the alignment project. If you align the files again these changes are lost.

### <span id="page-30-0"></span>**Confirming Segment Alignment Results**

The source and target segments are all connected with dotted lines. This means that WinAlign assumes them to be reliable alignment units. The more reliable WinAlign assumes the units to be, the closer the dots are between source and target segments. The first alignment unit – the heading text in English and German – is a perfect match, so you may want to confirm it.

To confirm the first alignment unit:

- C Right-click the icon of the source or target segment icon and select **Commit** from the context sub-menus.
- C Alternatively, select the first alignment unit so that the English text is displayed on a black background and the corresponding German text is displayed on a grey background. To confirm the alignment unit, select **Selected Units** from the **Commit** sub-menu on the **Alignment** menu.

To confirm multiple alignment units, such as the first and second alignment units:

- $\Box$  Select the first and second alignment units using [Shift]+[Left-click]. The English text is displayed on a black background and the corresponding German text is displayed on a grey background. When both alignment units are selected, select **Selected Units** from the **Commit**  sub-menu on the **Alignment** menu.
- C Alternatively, right-click inside the source or target segment text, and select **Selected Units** from the context sub-menus.

#### **NOTE**

If you have right-clicked inside the source or target segment text, you have activated the current alignment unit.

After you confirm an alignment unit, the dotted line is replaced by an unbroken, or solid, line. The alignment unit is now committed. Committed alignment units provide further anchor points for WinAlign in subsequent alignments.

The first two segment pairs are now connected with unbroken lines. Both alignment units are selected and are displayed on a black and grey background respectively. The second alignment unit is the active alignment unit because it is surrounded by a dotted line.

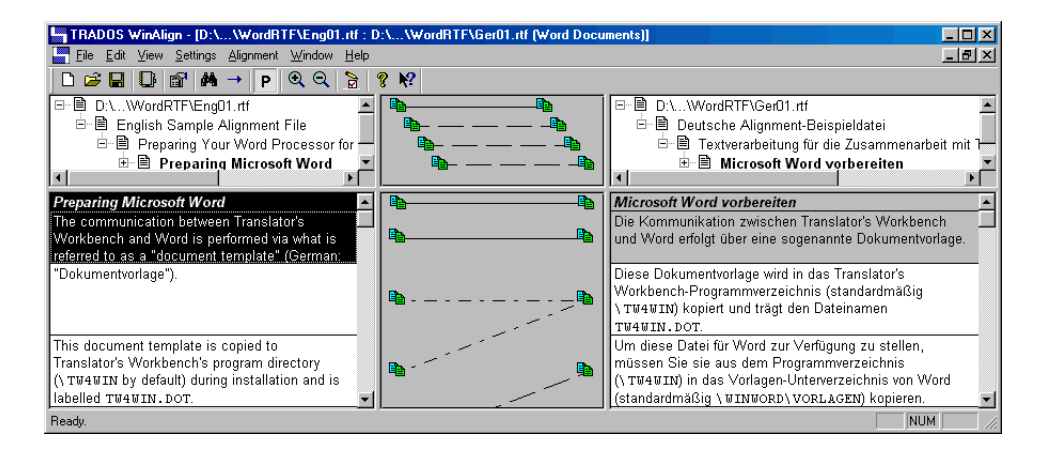

# <span id="page-31-0"></span>**Confirming Several Alignments at the Same Time**

You can confirm multiple alignment units at the same time by following these steps:

**1** Right-click in the segment link frame. Do not click any icon; right-click a free spot. The segment link context sub-menu is displayed.

**2** Select **Commit All Units**. This changes all remaining dotted lines to unbroken, or solid, lines and confirms all the alignment units in the current structure level.

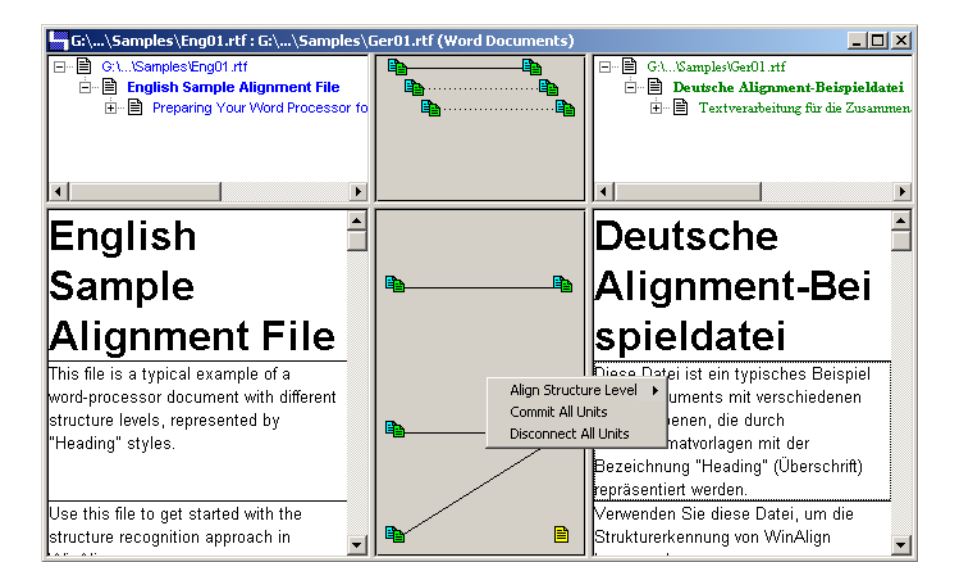

The alignment units are now confirmed, as illustrated below:

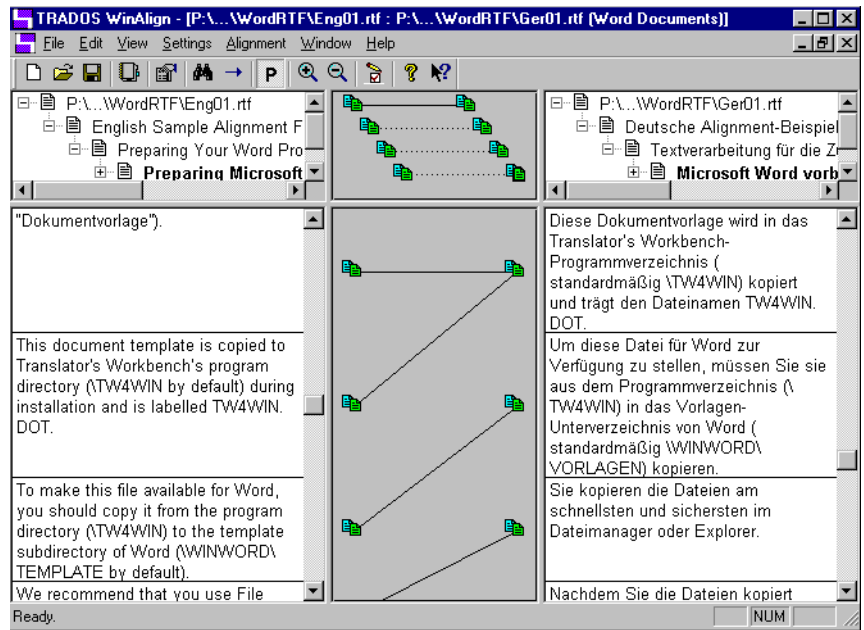

Committing each alignment separately would be a tedious task. Alignment units linked by dotted lines are ready for further processing (such as export) without any modifications. However, committing alignment units provides WinAlign with more clues for further alignments.

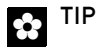

Spot-check structure levels for misalignments and correct them as necessary. If nothing is misaligned, leave the structure level as is. However, if alignment goes wrong at some stage, it is useful to disconnect some alignment units, make new connections as needed and save your changes.

Once you have edited the structure level, work your way through all remaining outline levels of the source and target text. Start from the top level and work your way to the end.

## <span id="page-33-0"></span>**Editing Segment Alignment Results**

In the previous example, WinAlign's segmentation of the German text has resulted in a misalignment of the third alignment unit. By default, a colon (:) ends a segment. As a result, WinAlign has split the second English sentence into two segments. They must be connected to one single German segment on the target side. Instead of linking it to the second English segment, WinAlign links the third and fourth English segments to the third German one.

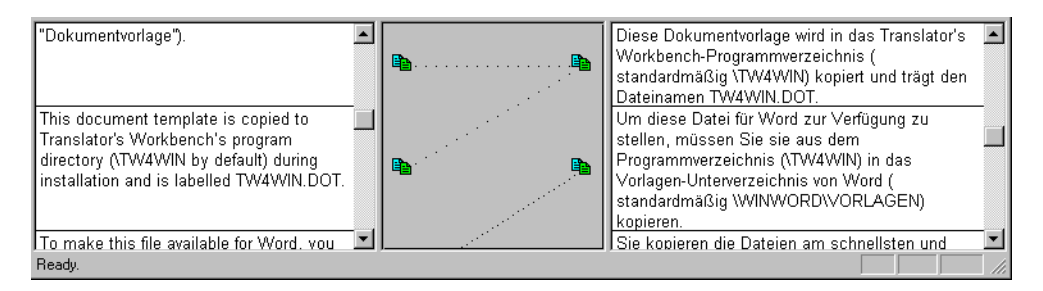

To fix this, follow these steps:

**1** Use [Shift]+[Click] to select the two English source segments containing the word Dokumentvorlage and the text starting This document template is copied... Select **Selected Units** from the **Disconnect** sub-menu on the shortcut menu. This removes the link between the misaligned source and target segment, and changes the appearance of the icons

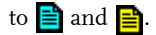

**2** Click again the icon representing the source segment reading *Dokumentvorlage* and draw a line from it to the second icon on the target side. This establishes a link between the two. We have now created what is referred to as a 2:1 alignment unit, where two source segments are linked to one target segment.

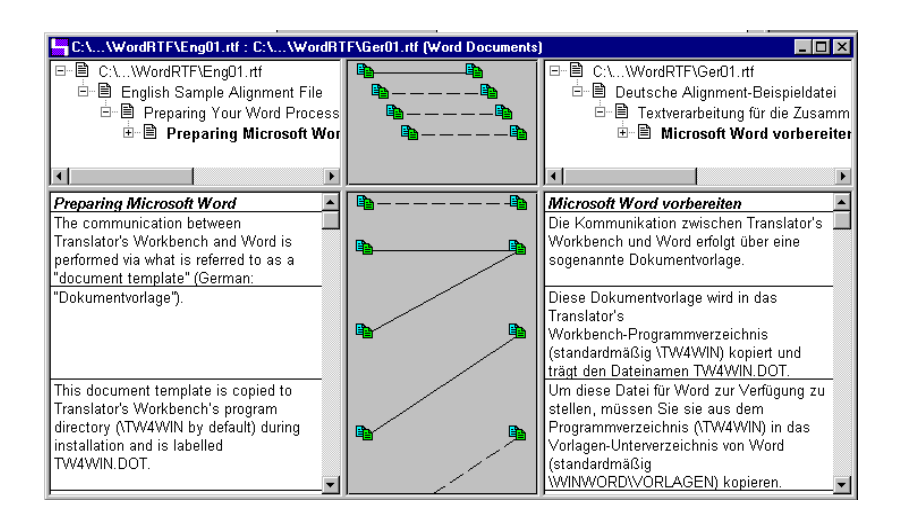

# <span id="page-34-0"></span>**Re-aligning the File Pair**

After correcting misalignments and confirming new ones throughout the whole file pair, you can run a second alignment on it. This is referred to as re-alignment. During re-alignment, WinAlign takes into account any changes made when editing the initial alignment result. For example, WinAlign uses any committed alignment units as reliable anchor points.

To re-align the file pair, right click in the segment link frame and choose the **Align Structure Level>Standard Connections** command from the Project window shortcut menu. You can also select **Align File Pair>Standard Connections** on the **Alignment** menu in the **Project** window.

Alternatively, you can align segments by force. If you know particular segments are identical, you can quickly align them using the **Force 1:1 Connections** command. This command is available on a segment level or structure level. These connections are not committed and require further review.

## <span id="page-35-0"></span>**Force Alignment**

Force alignment manually connects the first segment in the source document with the first segment in the target document, and the second source segment with the second target segment and so on until the end of document is reached. These connections are considered *high quality* in terms of segment pair reliability, but are not committed and require review.

#### **Forcing a Segment Level Alignment**

You can force align on the segment level; that is align segments one at a time.

- **1** Choose your source segment and click **Start Connecting Segments**>**Force 1:1 Connections** on the **Alignment** menu. The target segment directly across from it is selected.
- **2** Click **Finish Connecting Segments**>**Force 1:1 Connections** on the **Alignment** menu to make the connection. These connections are considered *high quality*, but are not committed and require review.
- **3** Review the alignment connections and commit the segments if approved. [See](#page-30-0)  [Confirming Segment Alignment Results on page 2-19](#page-30-0).

#### **Forcing a Structure Level Alignment**

You can force align on the structure level. The unaligned portions of a document can be force aligned all at once. Committed segments are ignored during this process. If an equal number of source and target segments do not exist, the remaining segments remain disconnected. For example, if your document has three source segments and five target segments, the last two target segments will remain disconnected.

- **1** Choose **Align Structure Level**>**Force 1:1 Connections** on the **Alignment** menu.
- **2** Review the alignment connections and commit the segments if approved. [See](#page-30-0)  [Confirming Segment Alignment Results on page 2-19](#page-30-0).
# EDITING SEGMENT TEXT IN THE ALIGNMENT EDITOR

The **Edit** menu provides several features designed to facilitate editing segment text directly. You can divide them broadly into two areas:

- C Navigating the alignment file
- C Editing the alignment file

## **Navigating the Alignment File**

After you have aligned the files and are reviewing the alignment, you can search for particular text in the source or target alignment units and modify it. There are four commands to help navigate an alignment file.

- C **Find**
- C **Find Next**
- C **Go To**
- C **Go To Next**

# **Find**

The Find command searches for text in the source and target alignment segments. Use the Find Next to search for the next instance of your search text.

To find text, follow these steps:

- **1** In the current Sample alignment project, select **Find** on the **Edit** menu. The **Find** dialog box is displayed.
- **2** Enter the text document and click **Find Next**.

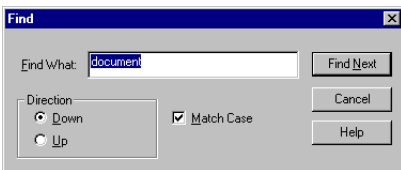

**3** WinAlign finds an alignment unit starting with the text In order to prepare Word for the communication...

You are now ready to edit the source and or target text of the alignment unit.

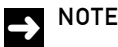

To search for the same text elsewhere in the alignment project, select **Find Next** on the **Edit** menu or press [F3] in the alignment editor.

### **Go To**

Use the **Go To** command to locate segments that you want to pay special attention to during the alignment review.

To use the **Go To** functionality, follow these steps:

- **1** Select **Go To** on the **Edit** menu.
- **2** The **Go To** dialog box is displayed. There are two group boxes in the **Go To** dialog box: **Quality** and **Constraints**. Accept the default settings: **Any Segment** under **Quality** and **1:2 and 2:1 Units only** under **Constraints**. This means that WinAlign locates any segment that is part of a 1:2 or 2:1 alignment unit. Click **Go To**.

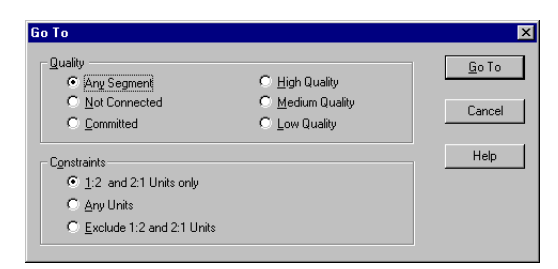

**3** WinAlign finds the first 1:2 alignment unit and makes it the active unit.

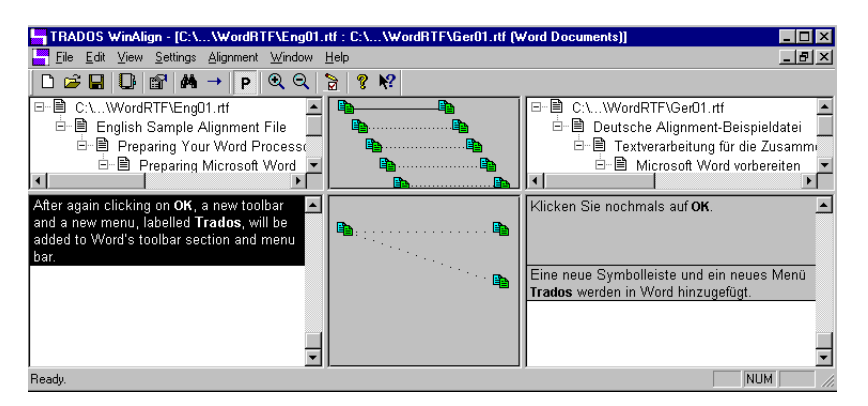

You are now ready to edit the source and or target text of the alignment unit.

# **NOTE**

To go to the next 1:2 or 2:1 alignment unit, select **Go To Next** on the **Edit** menu or press [F5] in the alignment editor.

## **Editing Source and Target Segments**

WinAlign allows you to edit source and target segments directly. This means you can insert last minute changes as well as ensuring that your alignment file is as accurate as possible. Editing options include:

- C Editing segment text using **Quick Edit** or **Advanced Edit**. **Advanced Edit** allows you to edit tags as well as text.
- $\Box$  Cutting, copying, and pasting text between source and target segments.
- $\Box$  Undoing and redoing actions within a segment.
- $\Box$  Joining segments. You can also choose to insert a space between joined segments.
- C Splitting a segment.
- C Inserting an empty segment above or below the active segment.

# **Editing Segment Text Using Quick Edit**

There are four ways to access Quick Edit:

- C Double-click directly in the segment you want to edit.
- C Select the segment you want to edit, and press F2.
- C Select the segment you want to edit, and select **Quick Edit** from the **Edit Segment** sub-menu on the **Edit** menu.
- C Select the segment you want to edit, right-click and select **Quick Edit** from the **Edit Segment** sub-menu on the context menu.

In each case, a cursor is displayed in the segment you want to edit. You are now in **Quick Edit** mode. You can move, copy, add, and delete text.

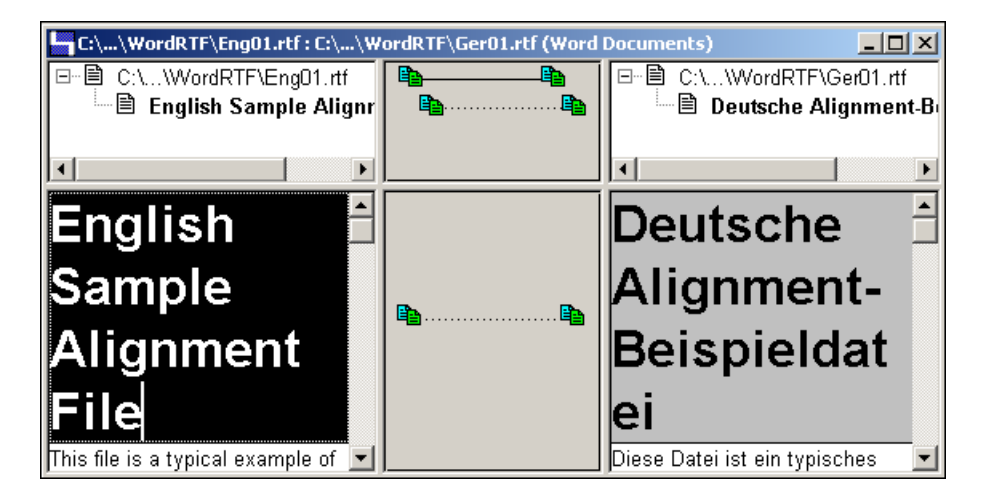

When in **Quick Edit** mode you can use the arrow keys to move around the segment. The up and down arrows jump to the first and last line in the next segment if you have already passed the first or the last line in the current segment.

You can also press the [F2] key to toggle **Quick Edit** mode on or off.

Once you have made changes to the segment, you can:

- $\Box$  Press the return key or the [F2] key to exit edit mode and confirm your changes.
- C Press the [Esc] key to exit edit mode and discard your changes.
- **NOTE** 
	- $\Box$  Any text you add will have the same formatting as the text directly preceding it. If you press [Ctrl]+[Space] WinAlign removes the formatting from your text addition.
	- $\Box$  If you are editing segments with complex RTF formatting, TRADOS recommends that you use **Advanced Edit**. Complex RTF formatting features such as index entries in Word documents and jumps in online help files are usually denoted by curly brackets.

# **Editing Segment Text Using Advanced Edit**

Use **Advanced Edit** if you want to edit RTF tags. There are three ways to access **Advanced Edit**:

- C Select the segment you want to edit, and select **Advanced Edit** from the **Edit Segment** submenu on the **Edit** menu.
- C Select the segment you want to edit, right-click and select **Advanced Edit** from the **Edit Segment** sub-menu on the context menu.
- $\Box$  Select the segment you want to edit, and press  $[Ctrl] + [I].$

WinAlign displays the text as RTF code in the **Advanced Edit** box.

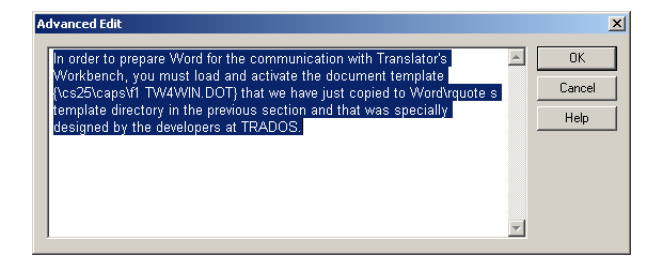

Make your changes to the text. For example, delete the word *document* so that the edited text now reads*...*you must load and activate the template... Click **OK**.

# **Cutting, Copying and Pasting Segment Text**

You can cut, copy and paste text to and from source and target segments when in **Quick Edit** mode.

- C To cut text, highlight the text you want to cut and select **Cut** from the **Edit** menu. You can also use the standard [Ctrl] + [X] shortcut.
- C To copy text, highlight the text you want to cut and select **Copy** from the **Edit** menu. You can also use the standard [Ctrl] + [C] shortcut.
- C To paste text, highlight the text you want to cut and select **Paste** from the **Edit** menu. You can also use the standard [Ctrl] + [V] shortcut.

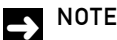

To cut, copy, or paste text while using the **Advanced Edit** feature, use the shortcuts.

### **Undoing and Redoing Actions within a Segment**

You can undo and redo editing actions when in **Quick Edit** mode. Undo and Redo apply to actions carried out in one segment only.

To undo an action, select **Undo** from the **Edit** menu. You can also use the standard [Ctrl] + [Z] shortcut.

To redo an action, select **Redo** from the **Edit** menu. You can also use the standard [Ctrl] + [Y] shortcut.

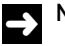

## **NOTE**

- C To undo all actions and exit **Quick Edit** mode, press [ESC].
- C To undo or redo an action while using the **Advanced Edit** feature, use the shortcuts.

## **Joining Segments**

To join segments:

- **1** Press the [Ctrl] or the [Shift] key and use the mouse to select the segments you want to join.
- **2** Select **Join Segments** from the **Edit** menu, or right-click and select **Join Segments** from the context menu. You can also use [Ctrl] + [J] shortcut.

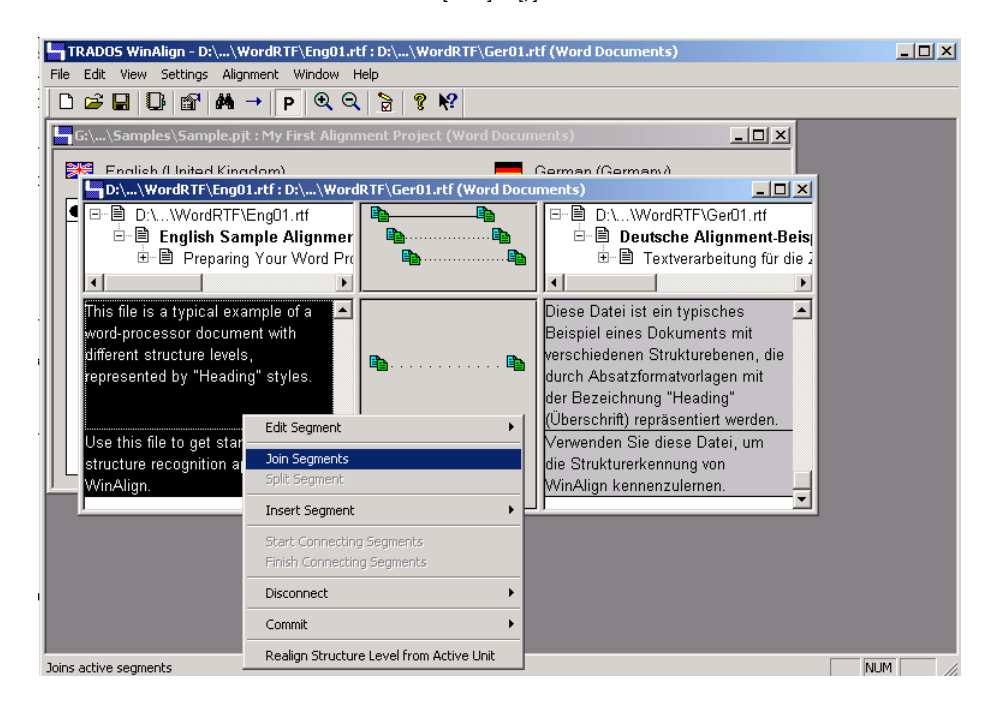

**3** WinAlign joins the two segments you selected.

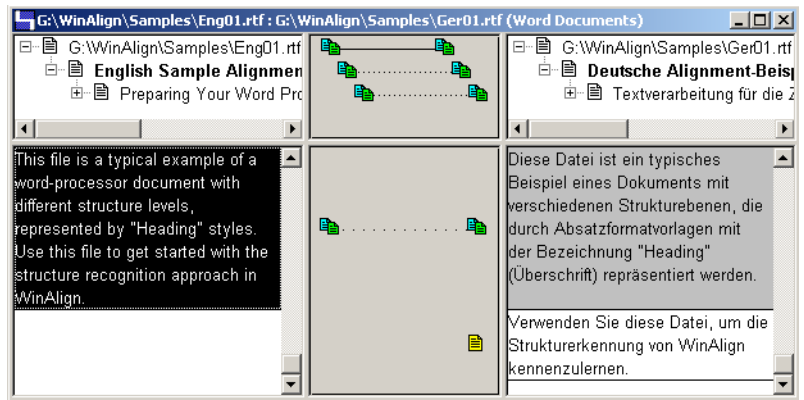

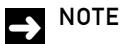

- C To insert a space between the segments you want join, make sure that you select the **Insert Space between Joined Segments** option on the **Edit** menu. This option is turned on by default. If your text is in a language that does not require a space between joined segments, such as Japanese you can turn this option off.
- $\Box$  The formatting contained in the first segment is the formatting that WinAlign applies to the entire segment.

## **Splitting a Segment**

To split a segment:

- **1** Double-click directly in the segment you want to split, and position the cursor at the point you want to split the segment. Alternatively, you can select the segment you want to split, press [F2] to toggle to **Quick Edit** mode, and use the mouse or the arrow keys to position the cursor at the point you want to split the segment.
- **2** Select **Split Segment** from the **Edit** menu, or right-click and select **Split Segment** from the context menu. You can also use [Ctrl] + [L] shortcut.

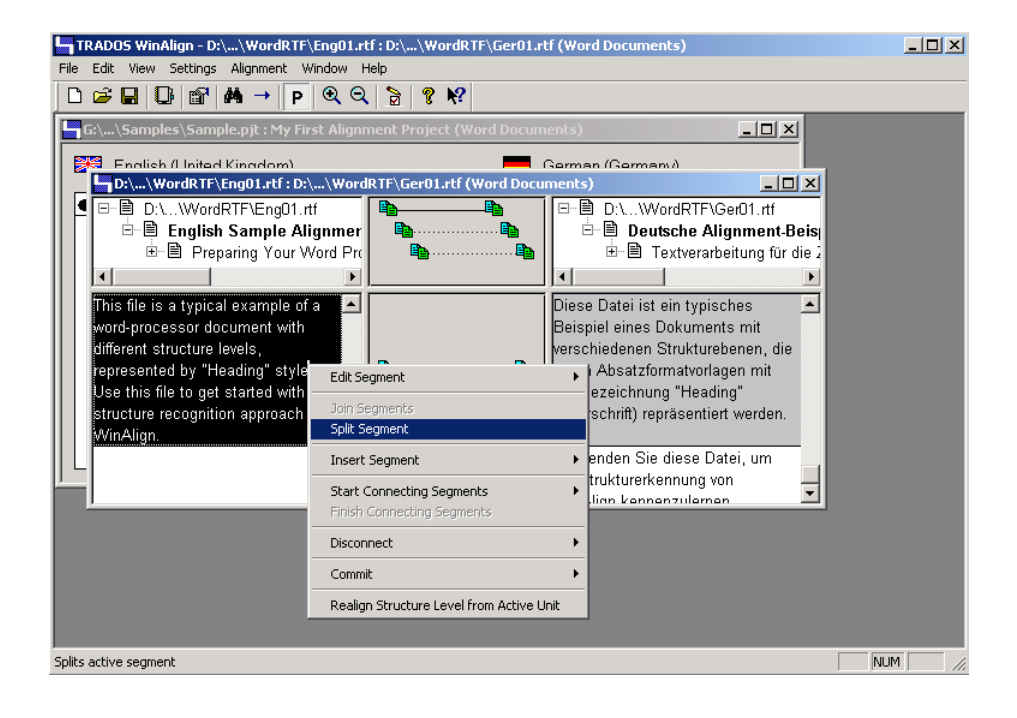

**3** WinAlign divides the segment into two segments at the point where you placed the cursor.

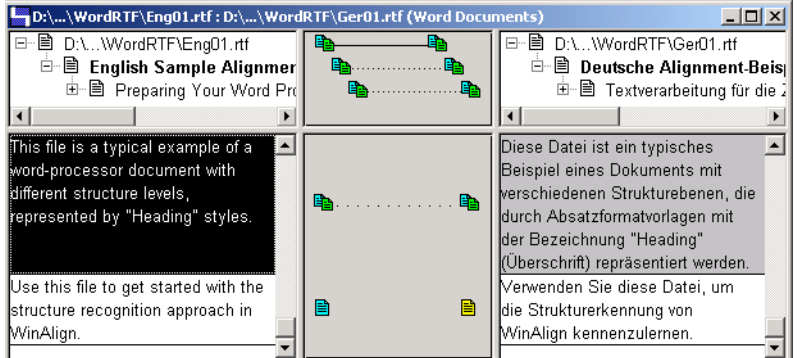

## **Inserting an Empty Segment**

You can insert an empty segment above or below the current segment. This allows you to insert new information. In this example, we show how to insert an empty segment before the current segment.

To insert a segment:

**1** Select the segment above which you would like to insert an empty segment.

**2** Select **Above Current Segment** from the **Insert Segment** sub-menu on the **Edit** menu, or right-click and select **Above Current Segment** from the **Insert Segment** sub-menu on the context menu.

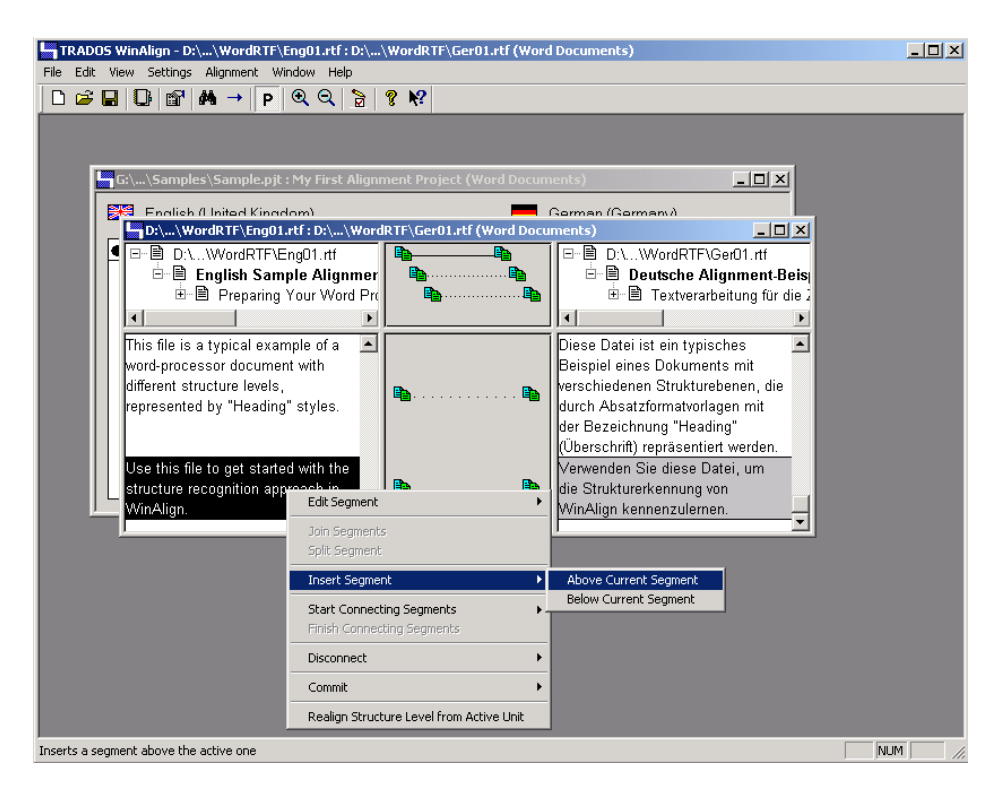

**3** WinAlign inserts an empty segment above the current segment.

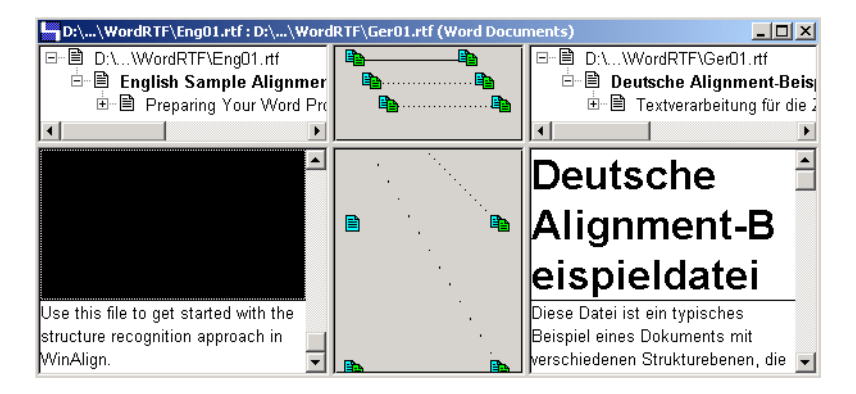

You can now add text directly to the empty segment.

# USER-DEFINED FORMATTING

You can customize the way that WinAlign displays text in both the outline area and the segment area. Use the **Formatting** group box in the **Interface** tab of **Project Settings** to customize the formatting. This section covers changing the formatting in the outline area and then changing the formatting in the segment area.

# **Formatting in the Outline Area**

- **1** Select **Project** on the **Settings** menu. The **Edit WinAlign Project** dialog box is displayed.
- **2** Select the **Interface** tab to view the options for segment default formatting.

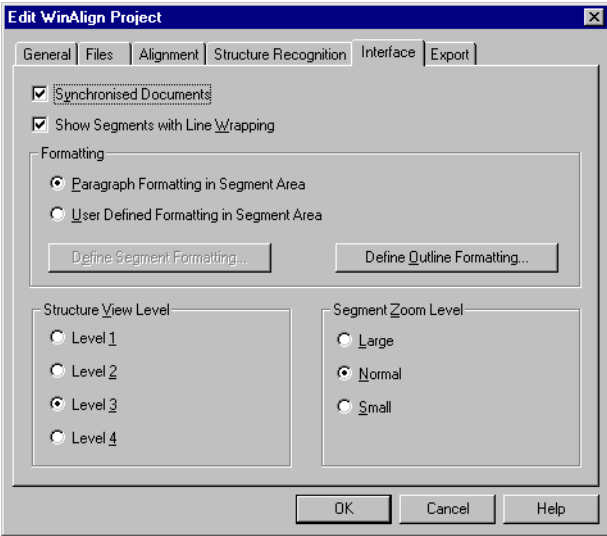

- **3** Click the **Define Outline Formatting** button.
- **4** The **User-Defined Outline Formatting** dialog box is displayed. Click **Source Outline**. Select your new settings – in this case, use Arial font with 8 point font size and blue colour for the source segments. Click **OK** to confirm.

**5** Repeat the same procedure for the **Target Outline** – in this case, use Times New Roman, 8 point font size and green colour as default formatting for the target segments.

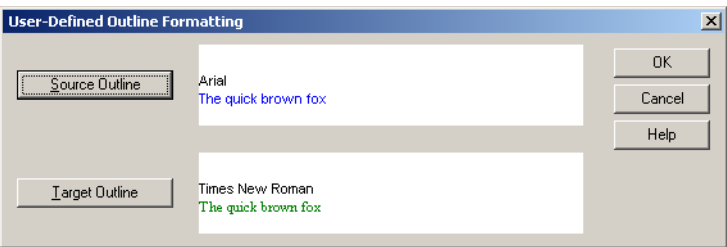

**6** Click **OK** twice to confirm your settings and close the **Edit WinAlign Project** dialog box. The outline area of the alignment editor now looks like the following:

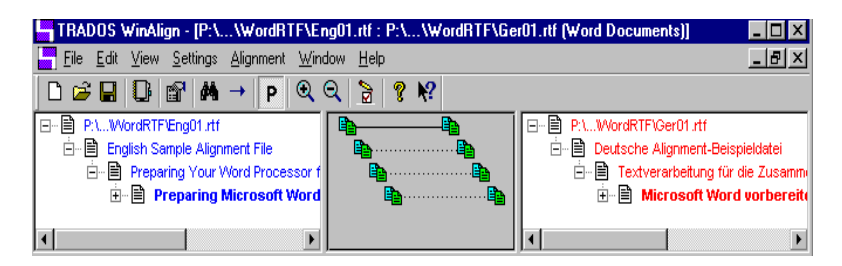

# E TIP

If your source or target documents are of Asian or bi-directional origin, it is a good idea to define a user formatting with a large font size to optimize the display of Asian or bi-directional characters in the segment area.

# **Formatting in the Segment Area**

By default, WinAlign uses the paragraph formatting of the source and target segments, and displays the segments in a WYSIWYG fashion. This means that a heading formatted in the Heading 1 style also appears as such in the alignment editor. In our example, in the alignment editor, click the text English Sample Alignment File in the source outline frame:

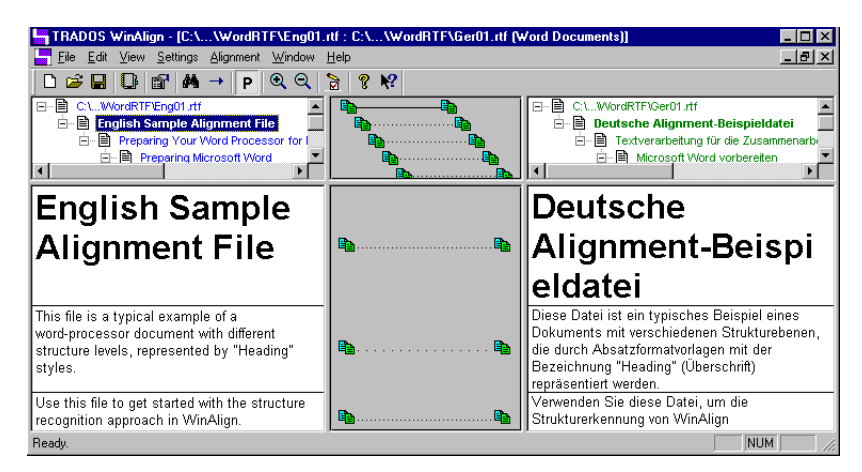

The heading text looks the same as in your word processor. This allows you to find your way quickly through structure levels and alignment units. However, in some cases you may wish to change this view to display more alignment units at one time and to have a better overview of structure levels.

You can change the way segments appear in the alignment editor to suit your alignment process. For example, to display each source segment in 8 pt/Times New Roman/blue and each target segment in 8 pt/Arial/red:

**1** Select **Project** on the **Settings** menu. The **Edit WinAlign Project** dialog box is displayed.

**2** Select the **Interface** tab to view the options for segment default formatting.

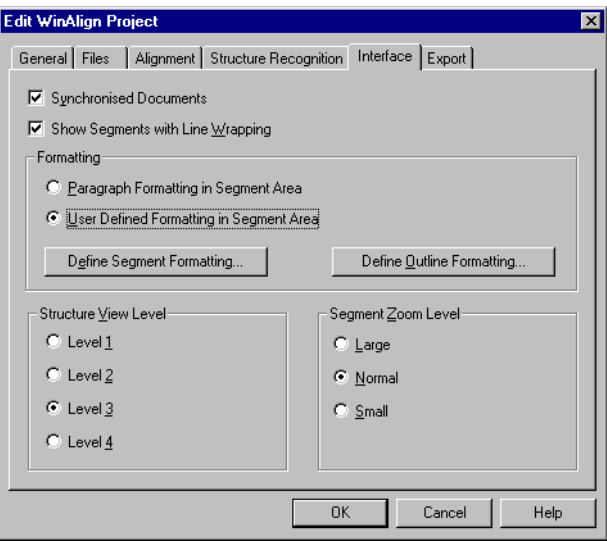

- **3** Select the **User Defined Formatting in Segment Area** option under **Formatting**. Click **Define Segment Formatting**.
- **4** The **User-Defined Segment Formatting** dialog box is displayed. Click **Source Segments**. Select your new settings of 8 pt/Times New Roman/blue for the source segments. Click **OK** to confirm.
- **5** Repeat the same procedure for the **Target Segments**. Select your new settings of 8 pt/Arial/red as default formatting for the target segments.

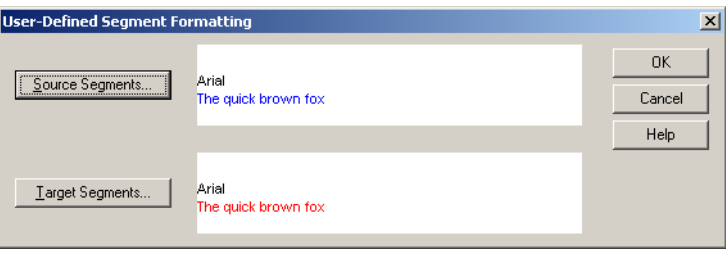

**6** Click **OK** three times to confirm your settings and close the **Edit WinAlign Project** dialog box. Your alignment editor now looks like the following:

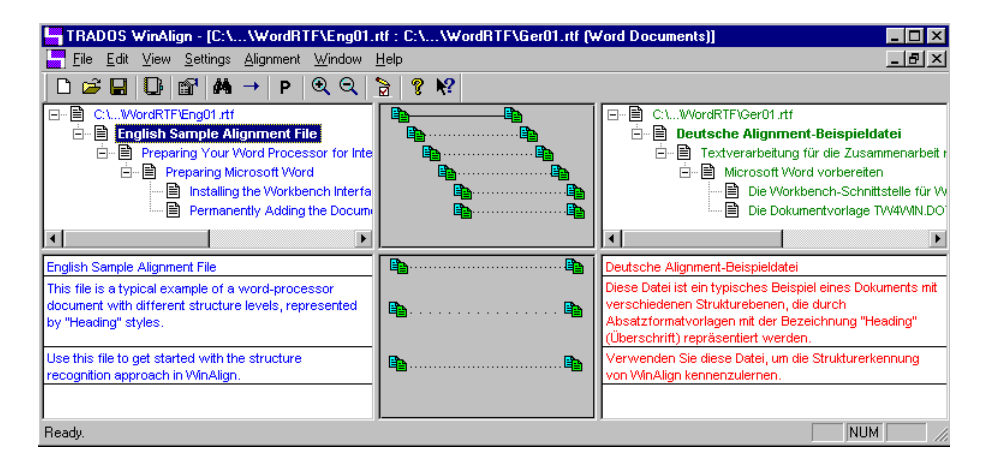

You can switch between paragraph and user-defined formatting by clicking the  $\mathsf{P}$  button on WinAlign's toolbar or by selecting **Paragraph Formatting** on the **View** menu. This restores the segment formatting to the document paragraph styles. To switch back to your user-defined settings, click the  $\triangleright$  button again.

# E TIP

If your source or target documents are of Asian origin, it is a good idea to define a user formatting with a large font size to optimize the display of Asian characters in the segment area.

# EXPORTING THE ALIGNMENT RESULTS

Now that WinAlign has successfully performed an alignment of the two sample documents, you can create an export file. You can export alignment projects in two format types:

- $\Box$  Translator's Workbench Import Format: This is the default setting. When exporting, WinAlign changes the alignment units (linked source and target segments) into translation units. In addition to the source and target segments, translation units usually contain more information, for example, who created the translation unit, project-specific information and when it was created. WinAlign exports this additional translation information in the form of Translator's Workbench compatible system, text and attribute fields.
- **C** Translation Memory Exchange Format (TMX): TMX format is the standard exchange format for translation memories. The *Translator's Workbench User Guide* provides more details about the Translator's Workbench translation units and the use of system, text and attribute fields.

### $\sum$  NOTE

You can use Translator's Workbench to create a translation memory or MultiTerm Extract to create a termbase from your alignment results.

# <span id="page-51-0"></span>**Setting Export Options**

Exporting alignment units in Translator's Workbench Import Format is a two-step process:

- **1** Define what project information should be exported in addition to the alignment units.
- **2** Start the actual export.

#### **Defining Export Information**

For the purpose of this example, export the following system, text and attribute information:

- **C** Creation User: John Smith
- C Creation Date: *02/05/2001*
- C Text Field *ID Code* with the contents *AL 2000/1234*
- C Attribute Field *Client* with the value *Trados*
- C Attribute Field *Domain* with the value *Software*

These settings are defined in the **Export** tab of the **Edit WinAlign Project** dialog box.

**1** Select **Project** on the **Settings** menu and select **Export** tab.

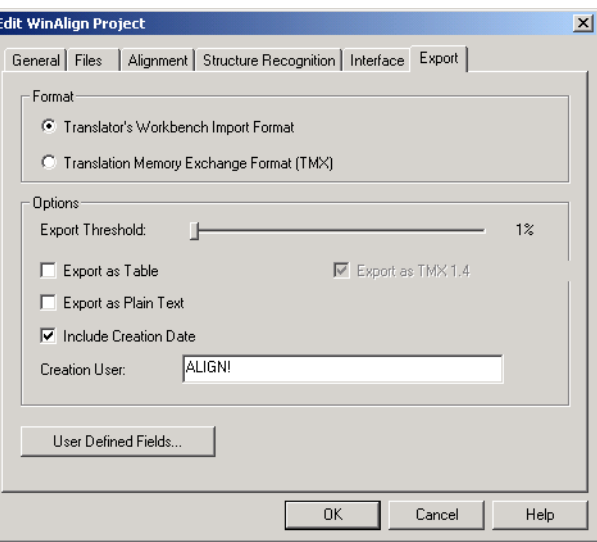

**2** Before specifying project information, define which alignment connections should be exported using the **Export Threshold** slider. The following conventions are used:

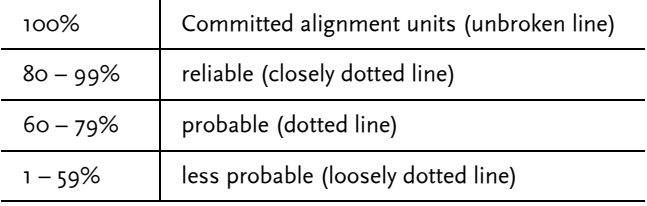

- **3** If you set the **Export Threshold** to 1%, WinAlign exports every alignment unit except those that were disconnected or not aligned in the first place. If you set the Export Threshold to 100%, WinAlign only exports units that you have committed.
- **4** By default, WinAlign exports the project as a Translator's Workbench import format (TXT) file. This format retains the formatting information. To export, without formatting information, select **Export as Plain Text**.
- **5** If you choose to export as Translation Memory Exchange Format (TMX), the check box **Export as TMX 1.4** becomes available. If this check box is ticked TMX version 1.4 is exported. If this checkbox is not checked but you have selected to export as Translation Memory Exchange Format (TMX), the export format will be TMX 1.1. You should verify which format you require.
- **6** To specify the Creation User, click inside the **Creation User** box and enter *John Smith.*
- **7** To include the date on which the translation unit was created, leave the **Include Creation Date** option selected.
- **8** To set the text and attribute fields that are added to the export file, you need to define them. Click the **User Defined Fields** button and the **Text and Attribute Fields** dialog box opens. Click inside the **Text Fields** box. Type *ID Code* and click the **Add** button. The name is added to the list of text fields and the cursor automatically moves to the **Text Field Content** box. Now type the contents, in this example, *AL 2000/1234*.
- **9** To add the *Client* and *Trados* attribute fields, click inside the **Attribute Field** box. For the first field, type *Client* and click **Add**. The name is added to the list of attribute fields and the **Attribute Value** box is activated. You can now enter *Trados*.
- **10** To specify the second attribute, type *Domain* inside the **Attribute Field** box, click **Add** and type *Software* as the attribute value.

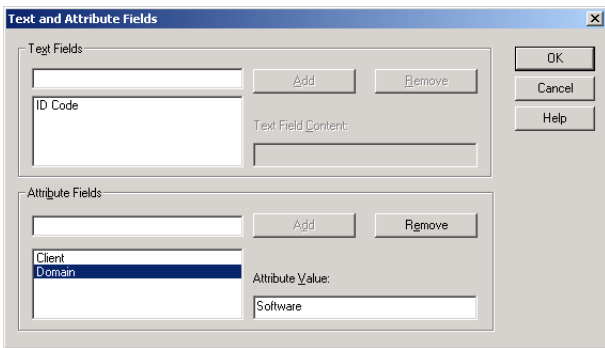

# **O** FOR MORE INFORMATION

By default, WinAlign specifies ALIGN! as Creation User. This ensures that Translator's Workbench takes into account the alignment penalty set in Translation Memory Options in Translator's Workbench. For additional information, see the Translator's Workbench User Guide.

If required, you can select **Export as Table** as the export option. WinAlign creates a semi-colon delimited text file that you can import into Microsoft Excel.

## **Starting the Export**

To export the results of one or more file pair alignments, follow these steps:

- **1** Export the whole project at the same time or export the separate file pairs individually. This allows you to spread alignment results of different file pairs over separate export files.
	- C To start exporting the whole project, select **Export Project** on the **File** menu. The **Export Project to File** dialog box opens.
	- $\Box$  To start exporting an individual file pair or a number of file pairs, select the file pair(s), right-click (or press [Shift]+[F10]) and select **Export** on the shortcut menu. Alternatively, you can select **Export File Pair** on the **File** menu.
- **2** The **Export File Pair(s) to File** dialog box opens. Assign a name and location for the export file, for example, Result.txt.

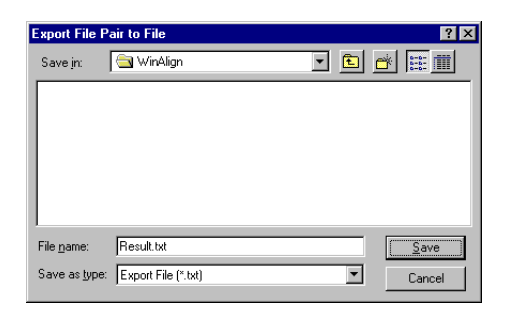

The following is an example of the translation units in the exported text:

```
<TrU>
<CrU>John Smith
<CrD>02052001
<Att L=Client>Trados
<Att L=Domain>Software
<Txt L=ID Code>AL 2000/1234
<Seg L=EN_GB>English Sample Alignment File
<Seg L=DE_DE>Deutsche Alignment-Beispieldatei
\langleTrU>
```
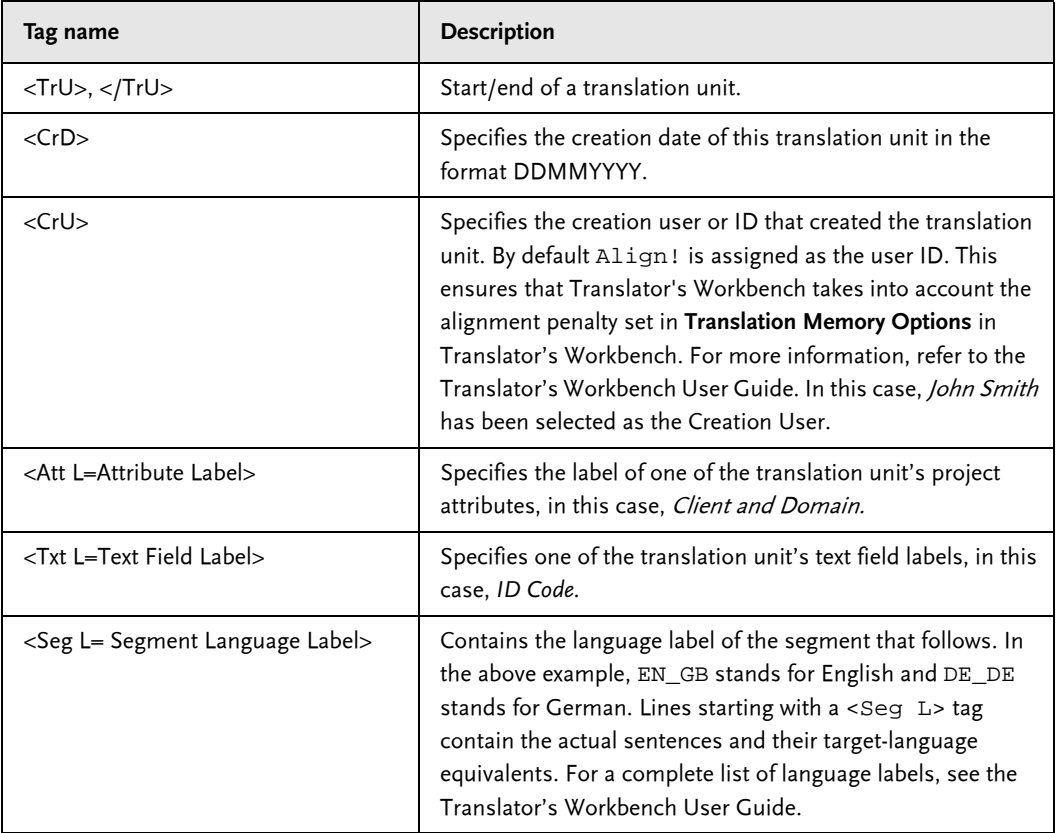

This exported file complies with the import format of Translator's Workbench (Translator's Workbench (\*.txt)). The following table explains the structure of the translation units.

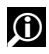

# **D** FOR MORE INFORMATION

Refer to the Translator's Workbench User Guide for more details on translation units.

# **Importing the Alignment File into a Translation Memory**

Now that WinAlign has successfully carried out an alignment of the two texts and exported the results to a text file, you can directly import the file into a translation memory. To import an exported file into Translator's Workbench:

- **1** Start Translator's Workbench.
- **2** Select **New** on the Translator's Workbench **File** menu. The **Create Translation Memory** dialog box opens. Select the source language, target language and system fields. Click **Create** to assign a file name to the translation memory, for example, English\_German.tmw. Click **Save** to confirm.

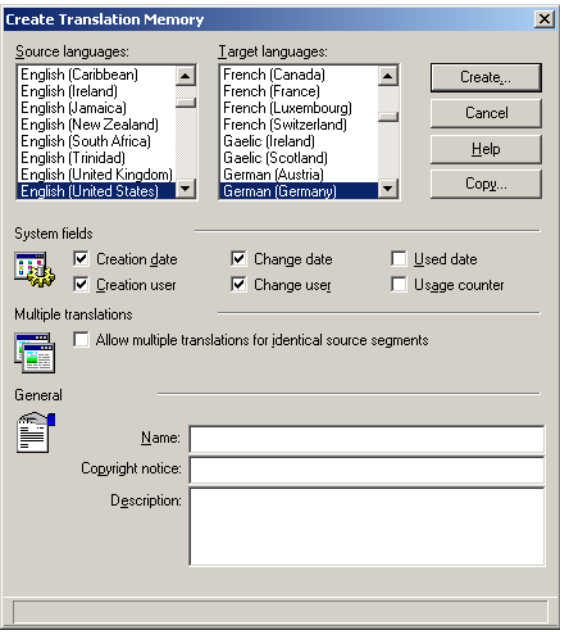

**3** Select **Import** on the **File** menu. The **Import** dialog box opens. Accept the default settings by clicking **OK**.

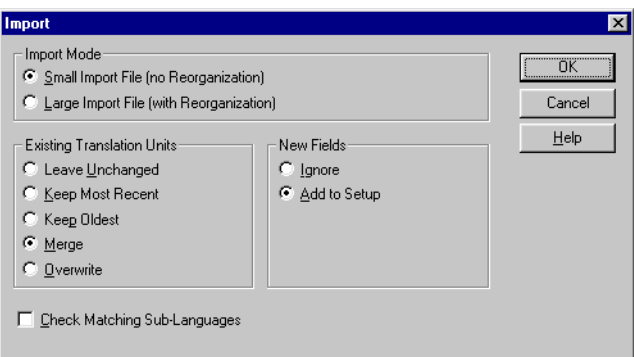

The **Open Import File** dialog box opens. Locate the WinAlign export file and double-click the file name Result.txt to start the import.

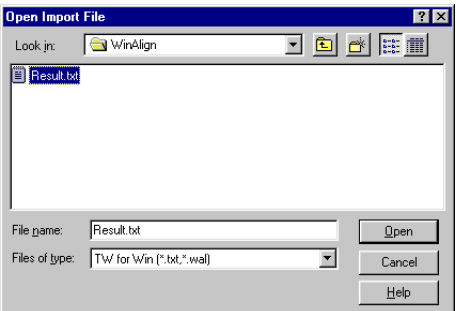

 $\rightarrow$  NOTE

It is not necessary to define text and attribute fields (such as *ID Code*, *Client* and *Domain* as described in [Setting Export Options on page 2-40](#page-51-0)) in the Translation Memory setup before import. Translator's Workbench adds these fields automatically if you accept the default Import setting, **Add to Setup**.

Please see the MultiTerm Extract User Guide for more details on MultiTerm Extract and how to create a termbase from your WinAlign export file.

# END OF TUTORIAL

In this chapter, you have learned how to:

- C Align Word RTF documents using WinAlign: on a file name, structure and segment alignment level
- C Optimize the alignment process
- C Perform basic tasks in the interactive alignment editor
- C Create an export file, ready for use with Translator's Workbench or MultiTerm

You can now translate your document with Translator's Workbench and avail of your previous translation, stored in a translation memory. For more information on how WinAlign handles different file formats, see Chapter 3.

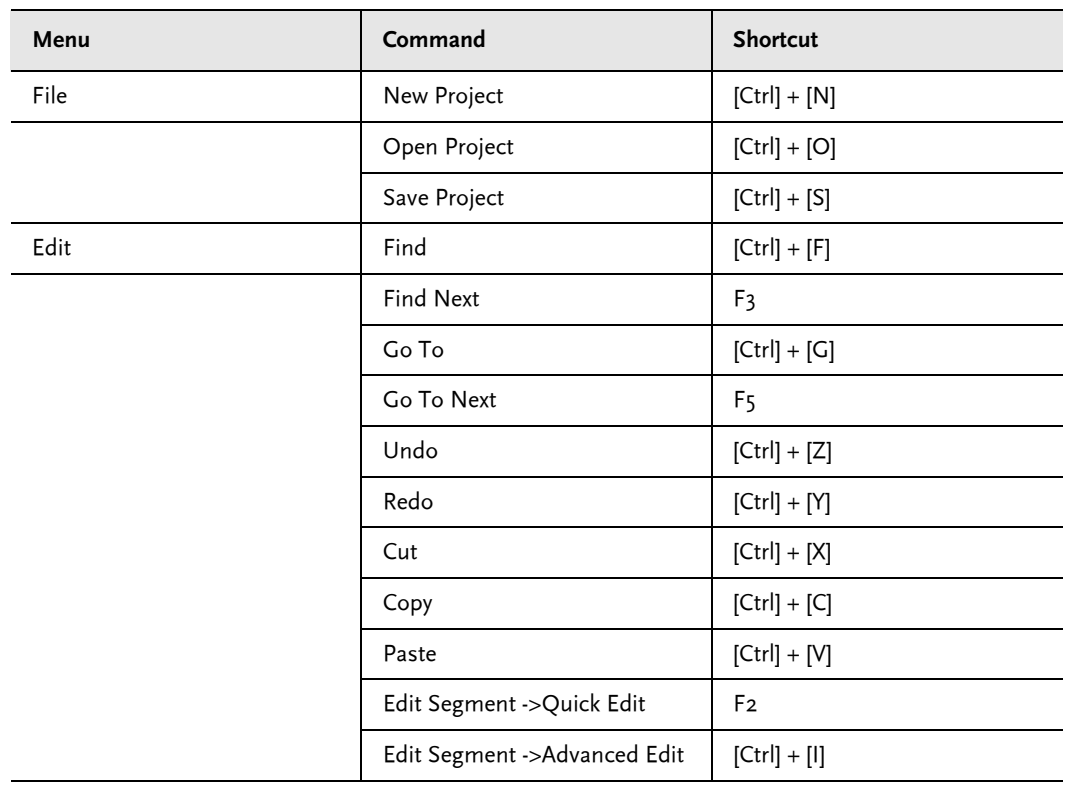

# KEYBOARD SHORTCUTS

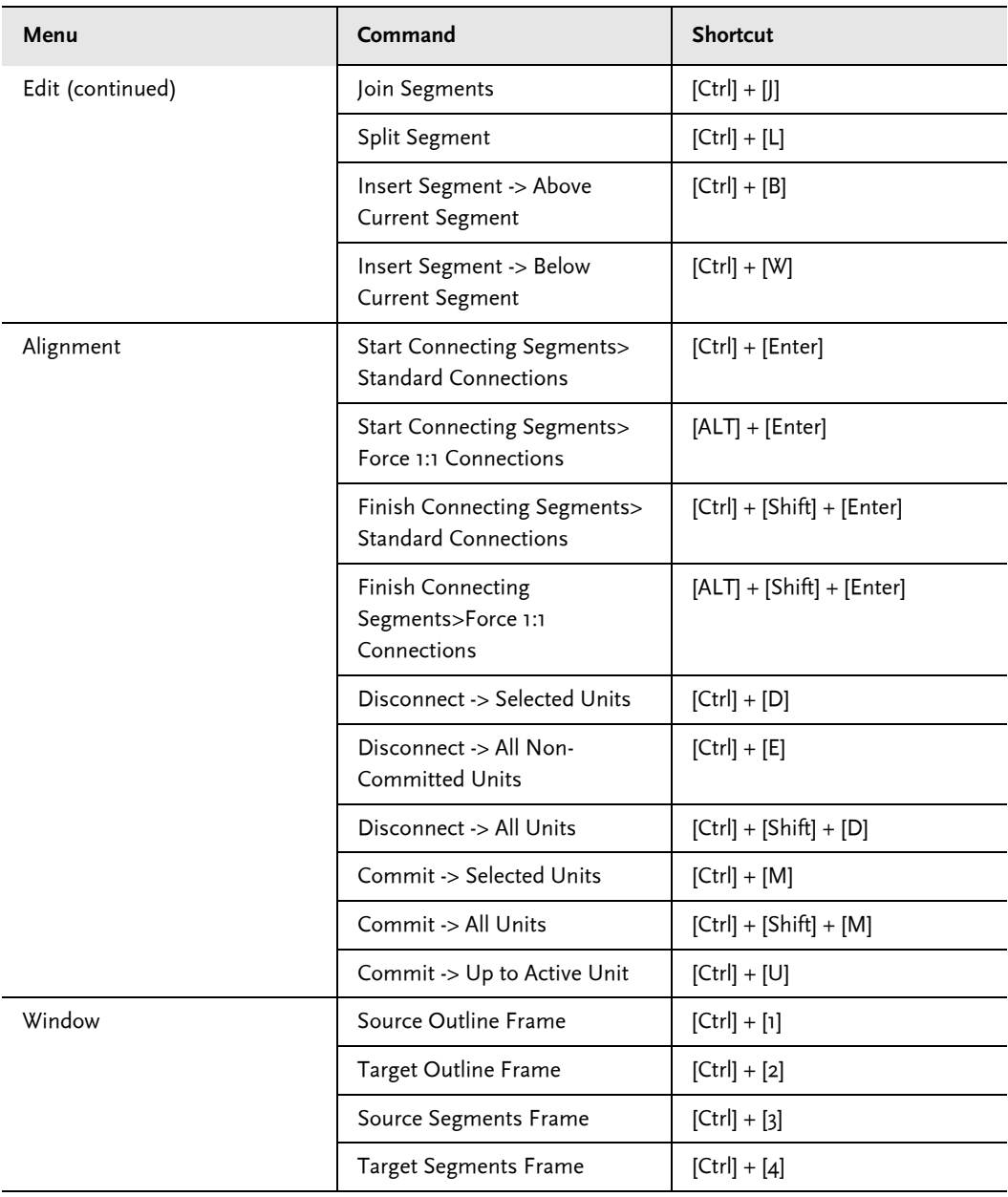

# FILE FORMATS AND ALIGNMENT WORKFLOW

This chapter presents the alignment workflow for all file types supported by WinAlign:

- C Word documents: RTF and DOC
- C RTF online help files
- C HTML documents
- C SGML/XML/XLIFF documents
- $\Box$  STF files
- C TRADOStag (TTX) files
- **C** RC files
- C Windows Binary files E Windows Binary files<br> **3** PowerPoint files<br> **3** Excel files
- C PowerPoint files
- 

# **Chapter**

# **OVERVIEW**

WinAlign supports the alignment of two categories of files:

- C WYSIWYG: The formats in this category are Word DOC/RTF, online help RTF, HTML, SGML and XML files, Excel and Powerpoint files. WinAlign's alignment editor displays all these formats in the same way as in their original environment so that, for example, a bold word in HTML is also displayed bold in the alignment editor.
- C Non-WYSIWYG: These are tagged text formats. For example, PageMaker text files are converted to TRADOStag (TTX) and then aligned. The tags represent information on fonts, character styles, formatting and the position of text.

This chapter contains detailed information on aligning Word, RTF help, STF, HTML, SGML/XML, TTX and the Workbench RTF tagged text formats. Tips are given on what to include and exclude in your files.

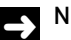

#### **NOTE**

Workbench RTF is supported by TRADOS, but where possible the TRADOStag format should be used for DTP files.

# **Tagged Text Formats**

The following section discusses how to prepare Ventura, PageMaker, QuarkXPress, FrameMaker, InDesign, and Interleaf files for alignment.

- **F** From within Ventura, save the file as tagged text.
- C Use the Story Collectors to export text from PageMaker, QuarkXPress and InDesign in a tagged text format. Open the files in TagEditor and save as TTX.
- C Use the S-Taggers to convert FrameMaker and Interleaf files to TRADOStag (TTX).

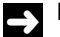

#### **NOTE**

Information on file preparation and file setup is given by way of recommendation only. You may find that some recommendations do not apply to your file setup.

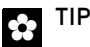

To highlight internal, external and non-translatable tags in the source and target segments, select the **Tag Text** command from the **View** menu. This makes the translatable text very obvious and reduces the possibility of you deleting or editing tags inadvertently. You can choose to display partial, complete or no tags.

Overview **3**

To prepare InDesign files for alignment:

- **1** Export your InDesign files to ISC format using TRADOS Story Collector for InDesign. For more information on this application, see the *TRADOS File Formats Reference Guide*.
- **2** Convert the ISC files you created with Story Collector for InDesign to TRADOStag (TTX) format by opening the ISC files using TagEditor and save them as TTX files.

You can then align the files using WinAlign.

To prepare PageMaker files for alignment:

- **1** Export your PageMaker files to TXT format using TRADOS Story Collector for PageMaker. For more information on this application, see the *TRADOS File Formats Reference Guide*.
- **2** Convert the TXT files you created with Story Collector for PageMaker to TRADOStag (TTX) format by opening the TXT files using TagEditor and save them as TTX files.

You can then align the files using WinAlign.

To prepare QuarkXpress files for alignment:

- **1** Export your QuarkXpress files to QSC format using TRADOS Story Collector for QuarkXpress. For more information on this application, see the *TRADOS File Formats Reference Guide*.
- **2** Convert the QSC files you created with Story Collector for QuarkXpress to TRADOStag (TTX) format by opening the QSC files using TagEditor and save them as TTX files.

You can then align the files using WinAlign.

# MICROSOFT WORD FILES

For a detailed explanation of the alignment process, refer to chapter 2, Getting Started with WinAlign.

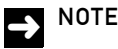

You may decide to align your Word files using the TRADOStag XML Workflow for Word .doc files. See also *[TRADOStag Files on page](#page-90-0) 3-31* for instructions. For information on the differences in the workflows see the TRADOS File Formats Reference Guide.

# **File Preparation**

The following file preparation instructions are recommendations only. You may find that some of the preparation work is not needed in your particular alignment project.

In the alignment preparation phase, one part of the preparation work can be done on representative files, while other tasks might need to be performed on all files. Pick a representative source and target file pair from your alignment file pairs and check the following features:

- C Identify paragraph styles that can be used for WinAlign's structure recognition (for example, *Heading 1* and *Heading 2*). If no styles are used, try Word's **AutoFormat** feature to apply styles automatically to the document(s). For more information, see also *Structure Recognition* [Options on page](#page-21-0) 2-10 and Microsoft Word's online help.
- C Accept all revisions (if any) in the files.
- C Re-sort sorted lists so that the translated files match the sequence of the source files.

After you have performed these steps on the representative files, repeat the same preparation tasks on all files where applicable.

# **Alignment Strategy**

When creating a new WinAlign project of Word files, define your general settings in the **General** tab of the **New WinAlign Project** dialog box as follows:

- **1** Choose **Word Documents** from the **File Type** drop-down list in the **General** tab of the **New WinAlign Project** dialog box.
- **2** In the **Alignment** tab, define the weighting of the various tuning options according to the specific document features of your alignment pairs, for example, formatting or numbers. If you have a term list, add it by checking the **Use Term List** option. Click **Term List** and browse to select your tab-delimited text file containing your term list.
- **3** In the **Structure Recognition** tab, set the structure recognition depth and add the styles you have identified.
- **4** Run the first alignment of a representative file pair and spot-check the result. If necessary, change the **Alignment** and **Structure Recognition** options to suit your alignment pairs. Repeat this procedure on the representative file pair until you are satisfied with the initial alignment result. For example, it may be better to set the structure recognition depth to Level 2 instead of Level 4 even if your documents have four heading levels.
- **5** After adjusting the **Alignment** and **Structure Recognition** options to your satisfaction, you are ready to run the alignment of the whole project. After the alignment, check, edit and run re-alignments as necessary. Once you are satisfied with the project alignment, export the results.

# ONLINE HELP FILES

Much of the preparation for Word files also applies to online help RTF files. The following sections outline RTF-specific features.

# **File Preparation**

Follow the same preparation as for the previously discussed Word documents. You might also want to check the formatting and use of footnotes and hypertext links in your online help files. WinAlign supports help files created in Word 2000 Word 2002, and Word 2003.

WinAlign aligns all footnotes containing translatable text: Title (\$) and Keyword (K) footnotes. In the alignment editor, these footnotes are shown within {FN} brackets to facilitate alignment review.

For help files created in earlier versions of Word, TRADOS recommends that you open them in Word 2000 or higher, and save them in that format prior to aligning them.

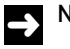

## **NOTE**

Separate keyword footnotes do not affect the functionality of the help files if they are joined again at the final stage. You might, therefore, want to split them before alignment and re-join them after translation with Translator's Workbench.

#### **Jumps and Popups**

WinAlign recognizes jump and popup links in online help files and uses them as clues during the alignment process. For example, it considers an alignment unit as more probable if both segments contain the same hidden text in a jump link.

If your online help files include paragraph styles containing the property Double Underline, where there is also hidden text in the paragraph, you may want to change this throughout all files in your project. This makes it more difficult to recognize the context ID as a jump or popup link during alignment. The context ID should be formatted as hidden only.

The following example shows an online help file pair in the alignment editor. This file pair is included in your WinAlign samples in the *Samples\WinAlign\HelpRTF* subfolder for demonstration purposes. It features jumps, popups and footnotes.

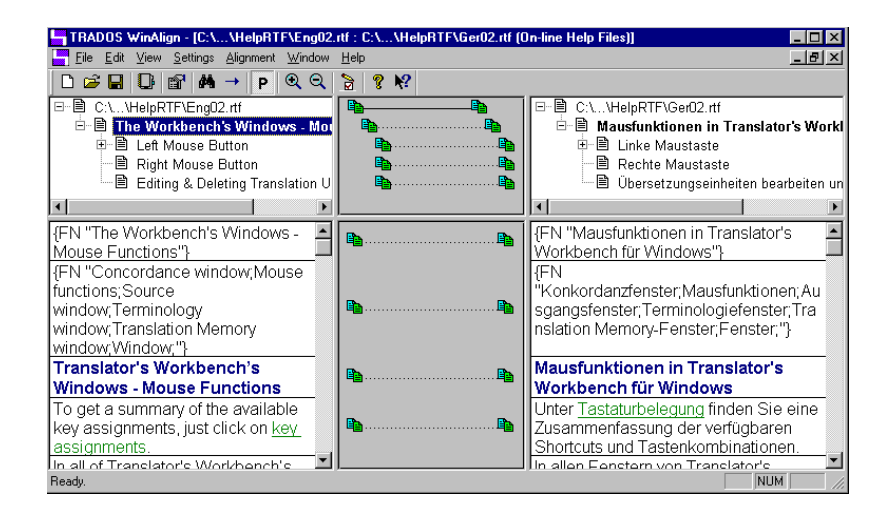

# **Alignment Strategy**

When creating a new WinAlign project of online help files, define your general settings in the **General** tab of the **New WinAlign Project** dialog box as follows:

- C In the **General** tab of the **New WinAlign Project** dialog box, select **Online Help Files** on the **File Type** drop-down list.
- C In the **Alignment** tab, define the weighting of the various tuning options according to your alignment pairs.
- C Set the structure recognition depth in the **Structure Recognition** tab and add the styles you have identified.

#### **NOTE**

Since manual page breaks always start a new topic in online help files, WinAlign considers them as structure elements. As a result, it always assigns the title text following the page break to structure *Level 1*. The style you define for structure *Level 1* is treated as a *Level 2* element, your *Level 2* style is treated as a *Level 3* element, and so on.

For example, your online help files contain the styles *Heading 1*, *Heading 2* and *Heading 3*. In this case, you can assign style *Heading 2* to *Level 1* as shown below:

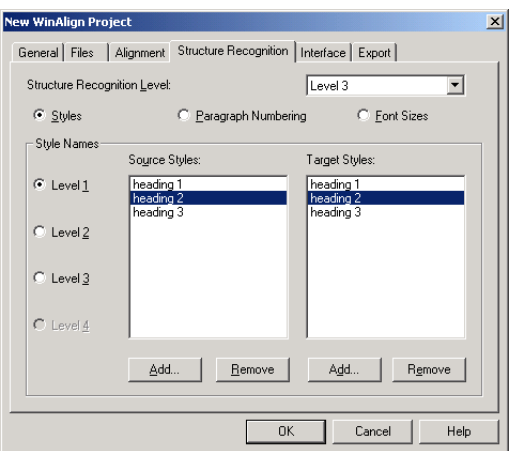

Follow the same process with *Heading 3*. The result is displayed in the outline area as follows:

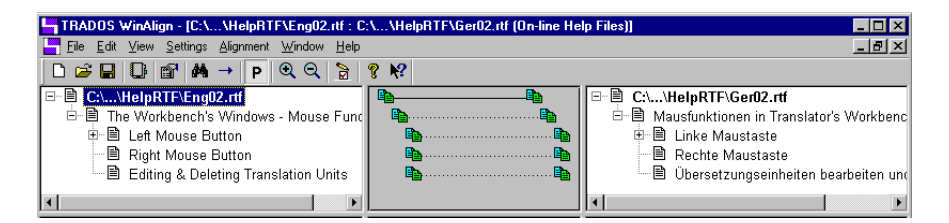

# **NOTE**

In many cases, it is not necessary to define structure recognition settings at all. For example, if the pages in your online help files are very short, WinAlign's automatic structure recognition via page breaks may be sufficient.

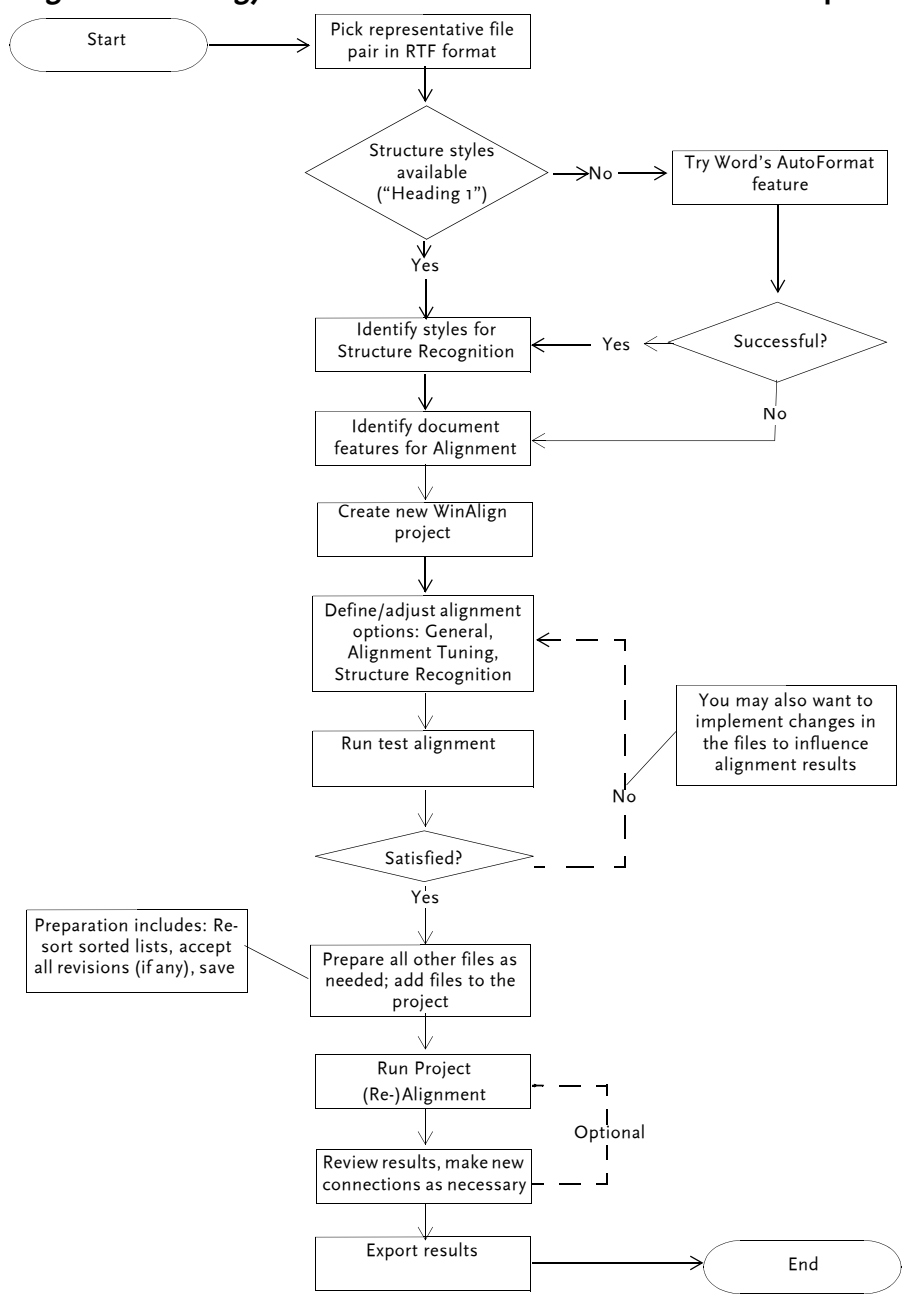

**Alignment Strategy and Workflow for Word and Windows Help Files**

**Figure 3.1 - Alignment Strategy for Word and Help Files**

# HTML FILES

WinAlign provides direct support for HTML alignment, including any HTML derivatives such as Active Server Pages (ASP), Active Server.NET (ASPX and ASPC), Java Server Pages (JSP) and Include files (INC). Tags are presented in the same way as they are shown in WinAlign.

# **File Preparation**

In general, no major file preparation is required. Check the files for alphabetically sorted lists. If they are present, re-sort the lists so that the target files match the sequence of the source files.

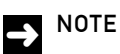

- C WinAlign uses an independent algorithm that enables structure recognition based on standard tags(<h1>,<h2> etc.).
	- C To edit an INI file for a HTML document, specify the file as an XML or SGML file, in the File Type drop down box on the Project Settings General tab. This enables the **Tag Settings** button which you can use to access the **Tag Settings Manager** dialog box. For details on editing the INI file press F1 to access the online help.

#### **Adding HTML files for Alignment**

If your HTML files are spread over several subfolders, use Windows **Find Files** in conjunction with the Drag and Drop support in WinAlign. To add your source and target files to the alignment project:

**1** Select the **Project** command on the **Settings** menu to open the **Edit WinAlign Project** dialog box. Click the **Files** tab.

**2** Select the **Search** submenu on the Windows **Start** menu and select **For Files or Folders**. In the **Search for Files or Folders named**: box type \*.htm; \*.html. **Use the Look in:**  field or locate the root folder of your source HTML files. Click **Search Now**. Windows searches all folders containing HTML files and lists them in the lower part of the **Search Files** dialog box.

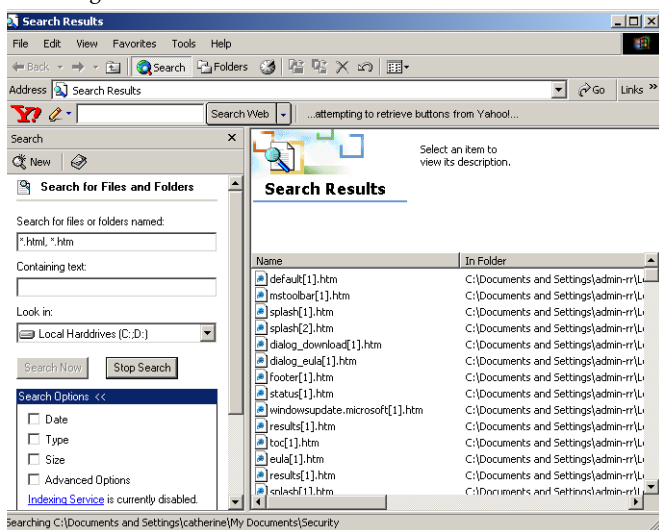

**3** Drag and drop all desired files from the **Search Files** dialog box into the WinAlign source or target file list as required.

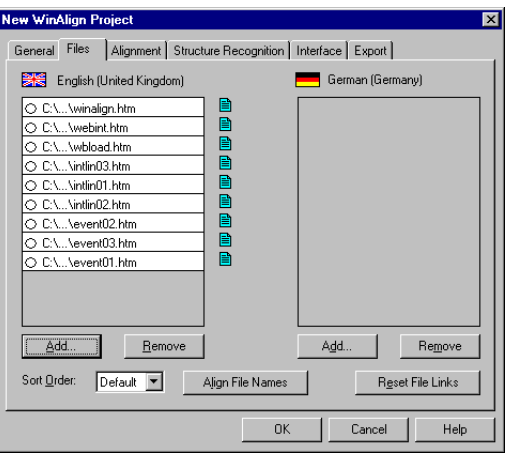

# **Alignment Strategy**

When creating a new WinAlign project of HTML files, define your general settings in the **General** tab of the **New WinAlign Project** dialog box as follows:

- C Choose **HTML Files** from the **File Type** drop-down list in the **General** tab of the **New WinAlign Project** dialog box.
- C In the **Alignment** tab, define the weighting of the various tuning options according to the specific document features of your alignment pairs.
- C In the **Structure Recognition** tab, you need only set the structure recognition depth. WinAlign automatically identifies and assigns the HTML heading tags (for example,  $\langle H1 \rangle$  and  $\langle H2 \rangle$  to the structure recognition Levels  $I - 4$ . This is why the levels are de-activated when HTML has been chosen as a file type.

Run the first alignment of a representative file pair and spot-check the result. If necessary, change the **Alignment** and **Structure Recognition** options to suit your alignment pairs. Repeat this procedure on the representative file pair until you are satisfied with the initial alignment result. For example, it may be better to set the structure recognition depth to Level 2 instead of Level 4 even if your HTML documents have four heading levels.

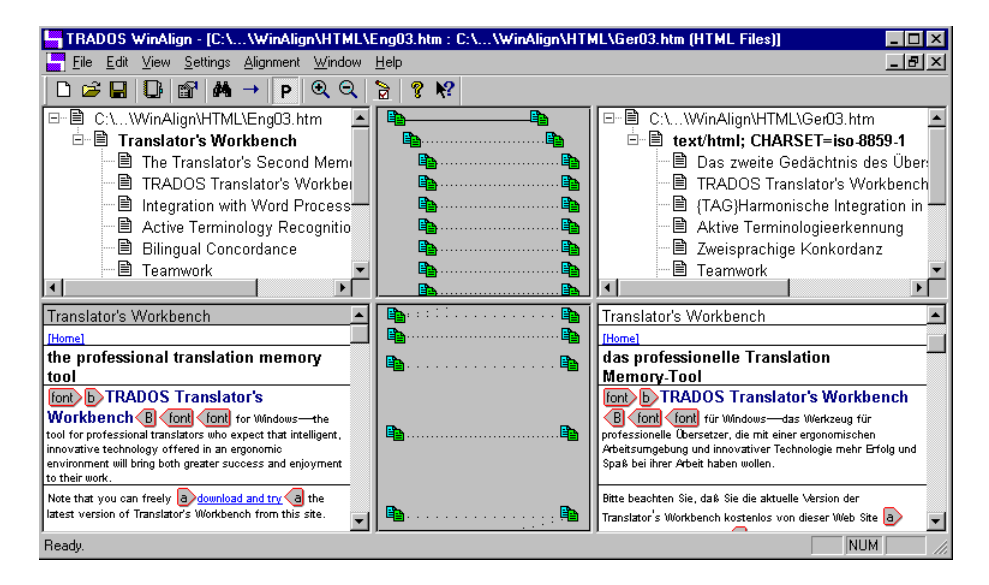

After adjusting the **Alignment** and **Structure Recognition** options, run the alignment of the whole project. After the alignment, check, edit and run re-alignments as necessary. Once you are satisfied with the project alignment, export the results.

# SGML AND XML DOCUMENTS

#### **File Preparation**

Some preparation is required before you can align SGML, XML and XLIFF documents. For example, you must specify the document type definition (DTD) on which the SGML, XML, XLIFF documents are based and instruct WinAlign on how to handle SGML or XML elements, such as tags and character entities.

#### **What is a Tag Settings File?**

A tag settings file contains information that is necessary for processing documents that conform to a particular document type definition (DTD).

The structure of an XML or SGML document is usually stored in an ASCII file, separate from the text of the document. The DTD defines the structure, elements and conventions to which a document must conform. The DTD serves as the rule book for creating an XML or SGML document. An example of a DTD is the HTML 4.0 DTD on which all HTML 4.0 documents are based. Many standard DTDs have already been designed, such as the book, article and serial DTDs included in ISO 12083. You can also develop your own DTD.

TRADOS supports working with both DTD-based and schema-based XML files. A schema essentially represents the structure of the XML file. For both types of XML files you need to use the Tag Settings Wizard to set up a tag settings file, so that WinAlign can distinguish between, for example, structural and inline elements.

Tag settings files are also known as initialization files, and have the extension \*.ini.

TRADOS requires a tag settings file to process and format HTML, SGML or XML documents for translation purposes. For example, WinAlign uses the tag settings file to scan the document for translation and define whether tags are external (structural tags) or internal (formatting or other inline tags). The tag settings file also instructs WinAlign on how to handle HTML, SGML or XML elements, such as tags and character entities.

Use the Tag Settings Manger to manage the tag settings files on your system. Use the Tag Settings Wizard to create new or edit existing tag settings files. You can access both the Tag Settings Manager and the Tag Settings Wizard from WinAlign.
### **Managing Tag Settings**

Use the **Tag Settings Manager** dialog box to manage the tag settings files that are available on your computer.

When you select SGML or XML documents as the file type in the **General** tab of the **New WinAlign Project** dialog box, the **Tag Settings** button becomes active.

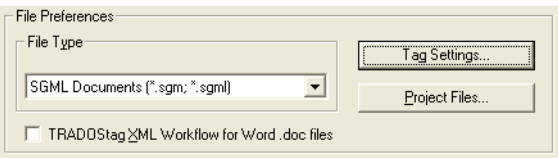

Click **Tag Settings** and the **Tag Settings Manager** dialog box is displayed.

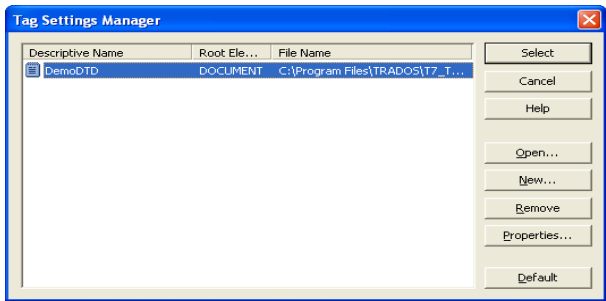

Use the **Tag Settings Manager** dialog box to perform the following tasks:

- C Select the correct tag settings file from the available list. This file is used when processing the files during alignment.
- C Open an existing tag settings file and add it to the list.
- C Add new tag settings files to the list. New tag settings files are created using the Tag Settings Wizard, as outlined in the following tutorial.
- C Remove existing tag settings files from the list.
- C Change the properties of existing tag settings files (for example, the default HTML settings file that ships with TRADOS software). [Refer to Editing Tag Settings on page 3-23](#page-82-0) for additional information.

#### **Predefined Tag Settings Files**

TRADOS ships with a series of built-in files that contain predefined tag settings for certain document types. These files are as follows:

- C HTML4.ini suitable for processing all HTML/ASP documents that are based on the HTML 4.0 DTD and have the root element HTML.
- C XSL.ini suitable for processing XSL documents that have the root element xsl:stylesheet. XSL is a particular type of XML.
- C RESX.ini suitable for processing .NET RESX files that have the root element RESX.
- C XLIFF.ini suitable for processing XML Localization Interchange File Format files that have the root element XLIFF.
- C DITA.ini suitable for processing Darwin Information Typing Architecture XML files that have the root element DITA.

Built-in tag settings files are stored in the Workbench installation folder (by default *C:\Program Files\TRADOS\xxx\TT\...*, where *xxx* corresponds to the name of the TRADOS software you are using). You can create copies of and modify these files as required.

#### **NOTE**

The Tag Settings Manager is shared by Translator's Workbench, TagEditor and WinAlign. The changes that you make to the Tag Settings Manager list from WinAlign will affect the list as viewed from the other applications.

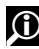

#### **O** FOR MORE INFORMATION

For more information about the **Tag Settings Manager**, see the online help.

### **Tag Settings Wizard**

This tutorial shows you how to use the **Tag Settings Wizard** to add a new DTD and define settings for it. For the purpose of this tutorial, TRADOS uses a tag settings file that defines rules for writing letters in SGML. The set of representative SGML files we will align are English and German. These files may be found in the SGML subfolder of the WinAlign samples folder. Try out the functions as you read this section.

To access the Tag Settings Manager:

- **1** Create a new alignment project by selecting **New** on the **File** menu in WinAlign. In the **General** tab of the **New WinAlign Project** dialog box, assign a name to the project and select **SGML files** from the **File Type** drop-down list.
- **2** Click the **Tag Settings** button and the **Tag Settings Manager** dialog box is displayed.

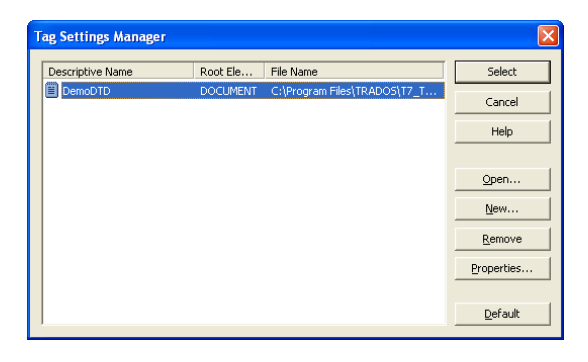

To create a new tag settings file:

**3** Click **New** and the **Tag Settings Wizard** dialog box is displayed.

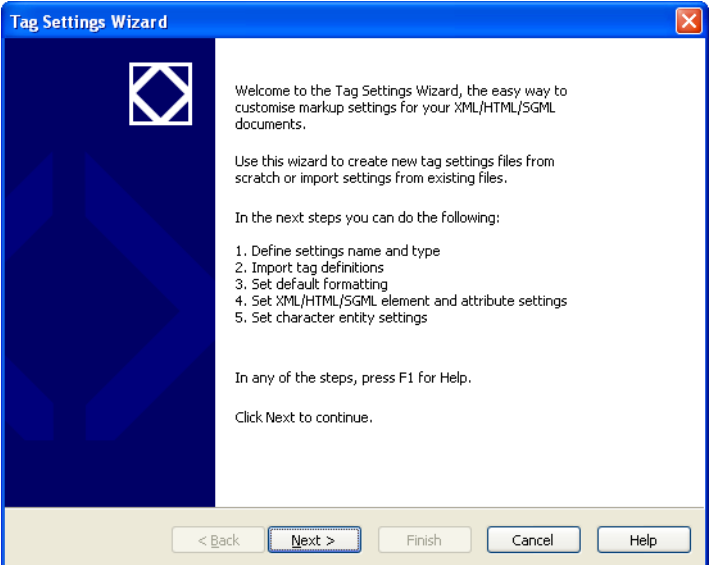

- **4** Use the **Tag Settings Wizard** to perform one of the following tasks:
	- C Create new tag settings using the **Tag Settings Wizard.**
	- C Create a new file for default HTML 4.0 tag settings.
	- C Create a new file for default XSL tag settings.

**5** Read the introductory text, which summarizes the steps to be taken. Click **Next**. This opens the **Tag Settings Wizard - Step 1 of 5** dialog box.

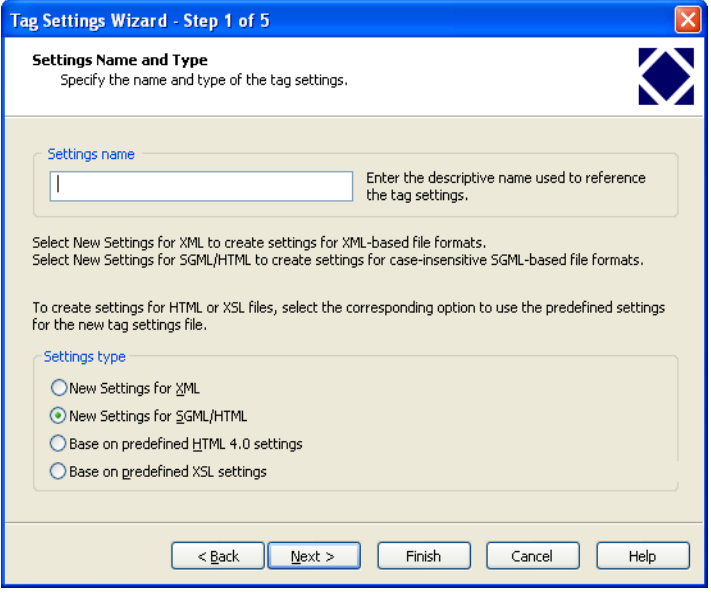

- **6** Specify the general tag settings, as follows:
	- C Provide a descriptive name for the tag settings you are going to define, for example, *project*. This is not a file name.
	- $\Box$  Specify the type of files for which you want to create a new tag settings file. In our example, New Settings for SGML/HTML.

**7** Click **Next**. This opens the **Tag Settings Wizard - Step 2 of 5** dialog box.

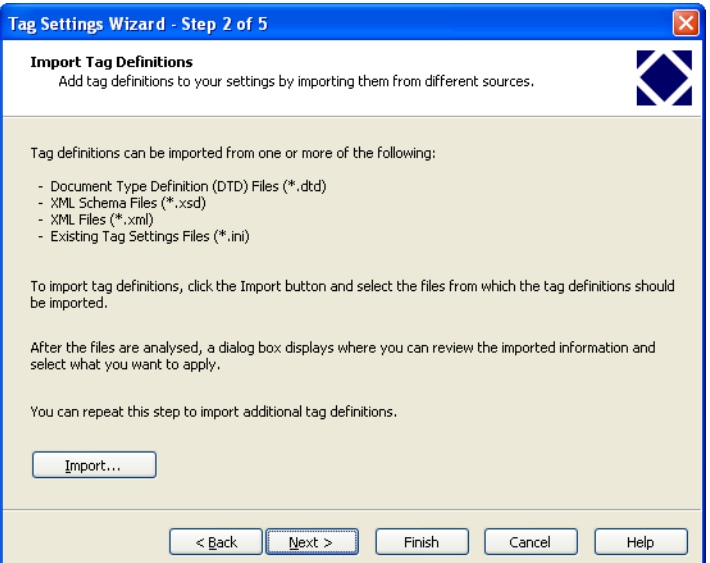

**8** You can import tags from \*.dtd, \*.ini, \*.xml or \*.xsd files. In our example we import tags from an existing SGMLsample.ini file.

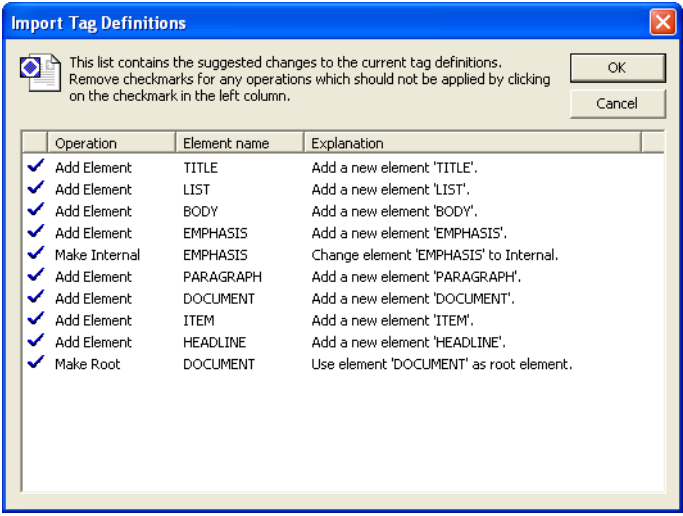

**9** Review the list of suggested tags and click OK. Select the appropriate root element (in our example, *DOCUMENT*). Note that in order for WinAlign to identify the name(s) of the root element(s), you must first specify the DTD associated with the file.

**10** Click **Next**. The **Tag Settings Wizard - Step 3 of 5** allows you to specify how plain text should be displayed in the alignment editor. The default is Arial, 10 point, no effects, black color. Accept the default settings.

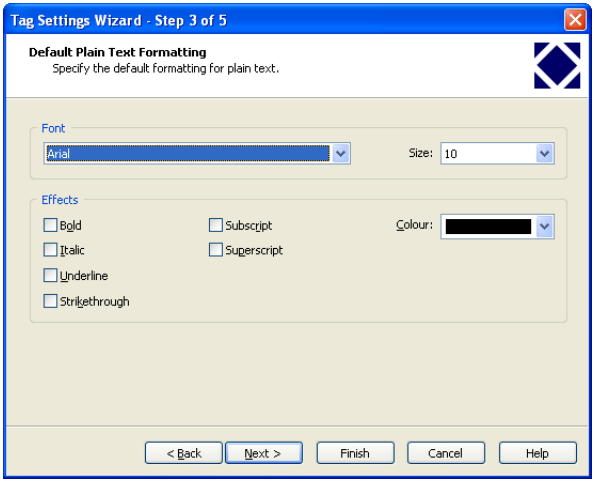

**11** Click **Next** to proceed to the **Tag Settings Wizard - Step 4 of 5** dialog box.

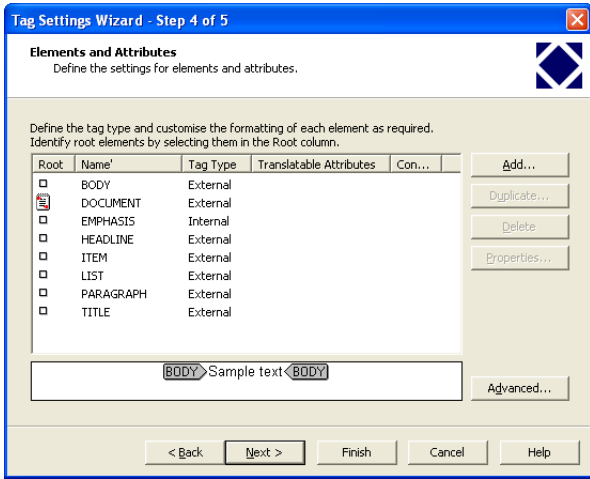

This is the key step in the Tag Settings Wizard. It enables you to perform one or more of the following tasks:

- C Define the Root Element.
- $\Box$  Classify the tags contained in the currently used tag settings file as external, internal or non-translatable.
- C Define translatable attributes within tags.
- C Assign special formatting properties to text between specific tags (for example, headings or emphasized text).
- C Add or remove tags from the list of elements.

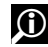

#### $\bigodot$  for more information

There are a number of changes you can make to the tags, using the **Advanced** button, which are part of this step. For more details click **Help** or press **F1** to display the online help.

- **12** The Emphasis tag is displayed in the tag list and is a typical example of a tag for which you can define formatting. For example you can assign bold formatting to any text that is displayed between *Emphasis* tags, as follows:
	- C Select the Emphasis tag and click **Properties**. This opens the **Element Properties** dialog box.

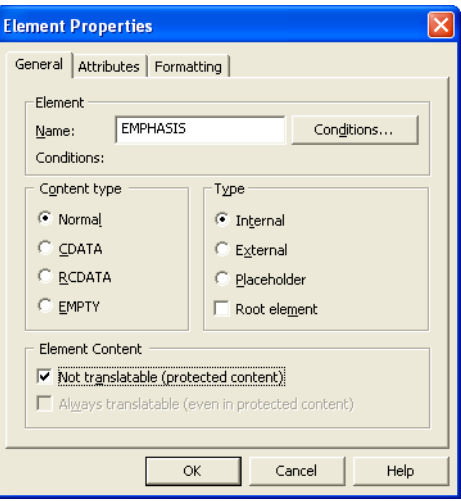

C Click the **Formatting** tab.

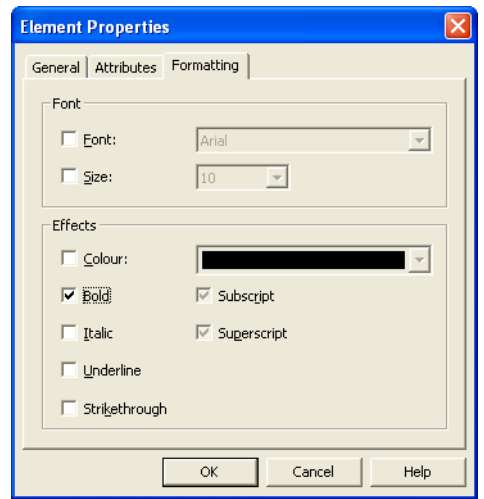

- C Select **Bold** and click **OK** to confirm.
- C You return to the **Step 3** dialog box where the new text formatting is displayed in the preview box. Repeat this procedure for each tag whose formatting properties you wish to change.

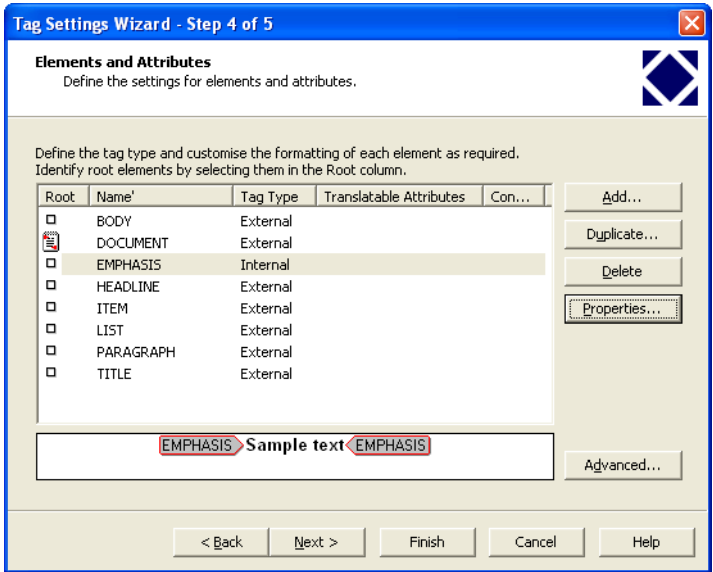

**13** After customizing the properties of each SGML element, click **Next** to proceed to the **Tag Settings Wizard - Step 5 of 5** dialog box.

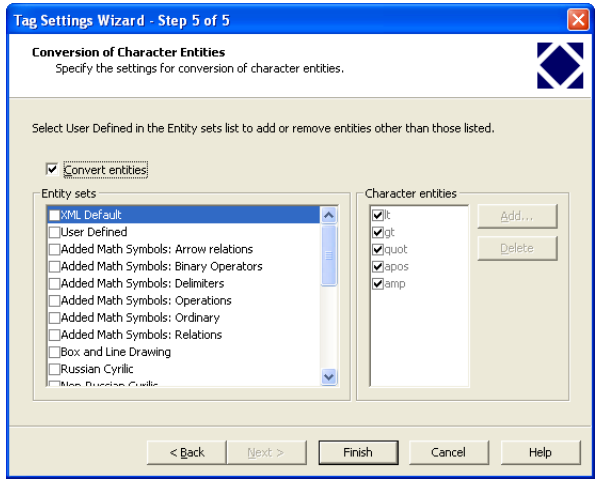

**14 Step 5** allows you to specify which SGML/HTML/XML character entities should be converted to real characters and which should be left untouched. When you select a public entity set from the Entity sets list, the corresponding list of entities is displayed in the Character entities box. By default, WinAlign converts all entities from the XML selected public entity set to real characters. Unconverted entities are formatted as internal tags, using the SGML markup with the ampersand and semi-colon delimiters.

For example, the entity ">" (> 'greater than' symbol) is displayed as in WinAlign. The default setting ensures that all character entities are handled properly by WinAlign, so it is recommended that you do not make major changes to them. Any entities that have Windows character equivalents are converted; all others are left as they are and treated as internal tags. If you want to change the default settings, be careful. Generally, this should only be done by SGML/HTML experts.

- **15** When you are satisfied with your tag settings, click **Finish** in the **Tag Settings Wizard Step 5 of 5** dialog box. You are returned to the **Tag Settings Manager** dialog box, where the new tag settings file is now listed and highlighted. You can add further tag settings files to this list or edit existing settings files as required.
- **16** Click **Select** to confirm that the currently highlighted tag settings file is the one you want to use for your project, and return to the main WinAlign window.

You are now ready to add the SGML files for alignment.

#### <span id="page-82-0"></span>**Editing Tag Settings**

To modify existing tag settings, select a file from the list of settings files and click **Properties** in the **Tag Settings Manager** dialog box. The **Tag Settings Properties** dialog box is displayed.

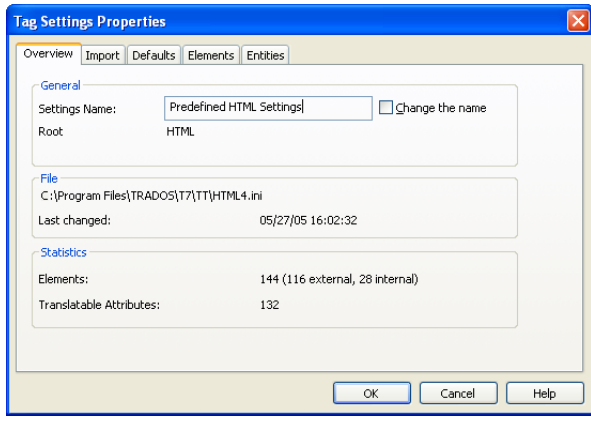

Click **OK** to confirm that you want to modify the selected file. Each tab corresponds to one of the steps (1-5) in the **Tag Settings Wizard**.

#### **Alignment Strategy**

When creating a new WinAlign project of SGML files, define your general settings in the **General** tab of the **New WinAlign Project** dialog box as follows:

- C Select **SGML Files** from the **File Type** drop-down list in the **General** tab of the **New WinAlign Project** dialog box. Click **Tag Settings** to select the DTD for the files you wish to align. Alternatively, use the **Tag Settings Wizard** to set up the DTD for the files for alignment.
- C In the **Alignment** tab, define the weighting of the various tuning options according to the specific document features of your alignment pairs.
- C In the **Structure Recognition** tab, you need only set the structure recognition depth. WinAlign automatically identifies and assigns the SGML heading tags (for example,  $\leq$ H1> and  $\leq$ H2>) to the structure recognition Levels  $I - 4$ . This is why the levels are de-activated when SGML has been chosen as a file type.

Run the first alignment of a representative file pair and spot-check the result. If necessary, change the **Alignment** and **Structure Recognition** options to suit your alignment pairs. Repeat this procedure on the representative file pair until you are satisfied with the initial alignment result. For example, it may be better to set the structure recognition depth to Level 2 instead of Level 4 even if your SGML documents have four heading levels.

After adjusting the **Alignment** and **Structure Recognition** options, run the alignment of the whole project. After the alignment, check, edit and run re-alignments as necessary. Once you are satisfied with the project alignment, export the results.

### STF FILES

WinAlign treats STF tags as either internal or external tags, with the styles *tw4winInternal* or *tw4winExternal* respectively. The external tags are ignored during alignment, but they can be useful during the alignment preparation process for structure recognition purposes. They do not appear in WinAlign's alignment editor nor in the exported text file for use as a translation memory. The internal tags are displayed exactly as they are shown in WinAlign.

#### **FOR MORE INFORMATION**

For more information on generating STF files refer to the *S-Tagger User Guide*. When converting Japanese source files, it is recommended that you select "Japanese(WinAlign)" as a source language. Please refer to the *S-Tagger User Guide* for more details.

#### **File Setup and Preparation for FrameMaker Files**

Use the following as a checklist only.

To prepare FrameMaker files for alignment:

- C Turn off all change bars.
- C Delete all cosmetic hard returns.
- $\Box$  For alignment purposes, it is not necessary to ensure that art files containing text, or which have callout text, are contained within anchored frames. However, expect to get warning messages when converting from MIF to STF if you have not ensured that they are contained within anchored frames. You can ignore these warning messages.
- $\Box$  Set to "Show" any conditional text styles (or formats) which should be included in the alignment and translation memory.
- $\Box$  Check the files for alphabetically sorted lists. If they are present, re-sort the lists so that the target files match the sequence of the source files.
- **U** Update cross-references.

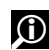

#### **FOR MORE INFORMATION**

For more detailed information, see the *S-Tagger User Guide*.

#### **Converting MIF to STF**

- **1** Save the files as MIF.
- **2** Convert the files to STF using S-Tagger for FrameMaker.

You are now ready to begin the alignment of the STF files.

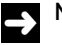

#### **NOTE**

Alternatively, you may convert MIF files to TRADOStag using S-Tagger for FrameMaker. You can then continue the alignment process as per the TRADOStag alignment process outlined later in this chapter. For more information on converting to TRADOStag, refer to the *S-Tagger User Guide*.

### **File Setup and Preparation for Interleaf Files**

Please use the following as a checklist only.

To prepare Interleaf files for alignment:

- C Open each Interleaf file. Make sure that the correct fonts are installed on your system and that they are recognized by Interleaf.
- C Ensure that any relevant control expressions are set.
- C Turn off revision tracking and ensure that there are no revision markers in the files.
- Check for "NO TAG" references and update each one.
- $\Box$  Check that all graphics and art files are contained within anchored frames.
- C Ensure that all anchored frames which contain either micro documents, text strings or chart labels are positioned at either the beginning or the end of a paragraph of text.
- C Turn off automatic hyphenation.
- $\Box$  Look at each text string in the document. If a sentence is broken into two or more text strings, consider replacing them with a single micro document.
- $\Box$  Delete all cosmetic hard returns which have been inserted purely to improve the appearance of the text.
- $\Box$  Re-sort alphabetically sorted lists so that the target files match the source files.

### **O** FOR MORE INFORMATION

For more detailed information, see the *S-Tagger User Guide*.

#### **Converting Interleaf ASCII (IASCII) to STF**

- **1** Save the files as IASCII.
- **2** Open each IASCII file again in Interleaf and verify that no errors are reported in the **Opening/Saving Messages** window.
- **3** Convert the IASCII files to STF using S-Tagger for Interleaf.

You are now ready to commence alignment of the STF files.

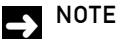

#### Alternatively, you may convert IASCII files to TRADOStag using S-Tagger for Interleaf. You can then continue the alignment process as per the TRADOStag alignment process outlined later in this chapter. For more information on converting to TRADOStag, refer to the *S-Tagger User Guide*.

### <span id="page-85-0"></span>**Enabling Structure Recognition for STF Files**

In contrast to the file types described previously (Word, online help, HTML and SGML), STF files do not contain styles such as *Heading 1* or **<H1>** that can be used for structure recognition in WinAlign. As a result, WinAlign's structure recognition feature cannot be used on STF files.

However, in almost all cases, STF files contain external tags that do carry structure information in the form of paragraph style tags ("<ps...>"). In the following example, the two tags **<ps "Head 1" 1>** and **<ps "Head 2" 4>** are placeholders for two heading levels in the original FrameMaker or Interleaf file:

```
<ps "Head 1" 1>TRADOS<:fc 1>®<:/fc> Translator's Workbench for Windows
```
**<ps "Body" 3>***the tool for* **<:cs "Emphasis" 1>***professional translators***<:/cs>** *who expect that intelligent, innovative technology offered in an ergonomic environment will bring both greater success and enjoyment to their work*

**<ps "Head 2" 4>***The Translator's Second Memory*

#### **Using a Macro to Apply Word Heading Styles**

Using a macro, you can apply the built-in Word heading styles to paragraphs in the STF file. You can find an example of this macro in the document template WinAlign.dot that was copied to the WinAlign program folder during installation. You can open this document template in Word. The macro is called WinAlignPrepareSTF. You can change it to fit your STF files.

You need to adapt the different heading levels as created by the FrameMaker or Interleaf author. For example, the heading one from our example above might be **<ps "Head 1">**, but it could also be **<ps "Überschrift 1">**.

The sample macro WinAlignPrepareSTF applies the Word style *Heading 1* to all paragraphs containing the external tag **<ps "Head 1">**. The style *Heading 2* is applied to all paragraphs with the external tag <ps "Head 2">, and so on. To adapt the macro to your STF files, change *all* lines containing the following code:

```
EditReplace.Find = "ps " + Chr$(34) + "Head 1" + Chr$(34), .Replace =
"", .Direction = 0, .MatchCase = 0, .WholeWord = 0, .PatternMatch = 0, 
.SoundsLike = 0, .ReplaceAll, .Format = 1, .Wrap = 1, .FindAllWordForms 
= 0
```
Only change the text that corresponds to "Head 1". Replace it with the paragraph style name(s) used in your STF files for heading levels. To identify the style names, open a representative STF file and look for some tags starting with  $\leq_{\mathbb{P}} s \ldots >$ . You will find tags that can be used to apply Word heading styles as described. After you have edited the macro according to your requirements, run it on all STF files that you want to align.

#### **NOTE**

The sample macro WinAlignPrepareSTF works only in the English version of Word. This is because the built-in Word heading styles are localized in other language versions of Word. If you are using a non-English version, you must change the four lines where the style names are assigned to string variables. See the REM lines in the macro for details.

#### **Manually Applying Word Heading Styles**

If you do not want to edit the macro but would still like to enable structure recognition by applying Word heading styles, you can use Word's **Replace** command. Follow these steps:

- **1** Open the STF file(s) in Word, if you have not already done so. Look for **<ps...>** tags that might be candidates for applying the *Heading 1* through *Heading 4* styles. Write the tag names down.
- **2** Create Word's heading styles in the STF file so that you can apply them later on. Select **Style** on the **Format** menu in Word. The **Style** dialog box is displayed. Select **All Styles** from the **List** drop-down list. Select *Heading 1* in the **Styles** list and click **Apply**. Repeat for all heading styles or their equivalent, up to *Heading 4*. The heading styles have now been created in the document.
- **3** Select **Replace** on Word's **Edit** menu. The **Replace** dialog box is displayed.
- **4** In the **Find What** box, type the text within the **<ps...>** tag. Do not include either the angle brackets or the number following the style name. For example, if the tag reads **<ps "Head 1" 1>**, type ps "Head 1" only, as illustrated below, and choose *tw4winExternal* from the **Style** drop-down list.
- **5** Click inside the **Replace With** box. Select *Heading 1* from the **Style** drop-down list and click **Replace All**.
- **6** Word applies the *Heading 1* style to all paragraphs containing the tag specified under Step 4. Repeat the same procedure for all **<ps...>** tags that you could identify. Make sure to apply different heading styles as required.

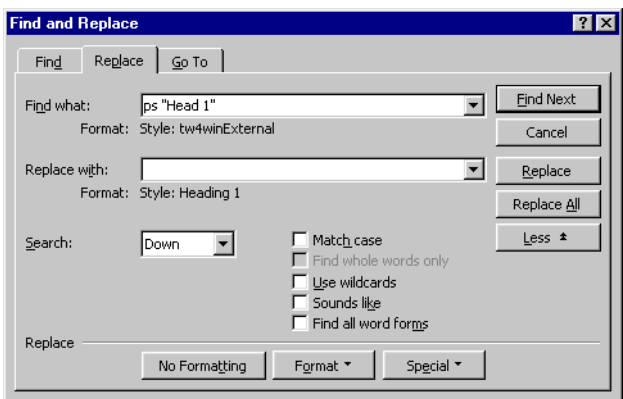

### $\mathbf{B}$  TIP

If you want to experiment with samples before using one of the procedures above for your own STF files, use the STF demo files shipped with WinAlign. They are located in the *\Samples\WinAlign\STagRTF* subfolder of WinAlign's installation folder. The files Eng04Plain.rtf and Ger04Plain.rtf are plain STF files without Word heading styles. The files Eng04Structured.rtf and Ger04Structured.rtf are the same files after running the macro WinAlignPrepareSTF.

### **Alignment Strategy**

When creating a new WinAlign project of STF files, define your general settings in the **General** tab of the **New WinAlign Project** dialog box as follows:

- C Choose **Word Documents** from the **File Type** drop-down list in the **General** tab of the **New WinAlign Project** dialog box. WinAlign aligns STF files in the same way as Word files.
- C In the **Alignment** tab, define the weighting of the various tuning options to suit your alignment pairs.
- C In the **Structure Recognition** tab, set the structure recognition depth and add the styles you have applied as described in *[Enabling Structure Recognition for STF Files on page 3-26](#page-85-0)*. If you did not follow the procedure described in that section, set the structure recognition depth to **Ignore**.

Run the first alignment of a representative file pair and spot-check the result. If necessary, change the **Alignment** and **Structure Recognition** options to suit your alignment pairs. Repeat this procedure on the representative file pair until you are satisfied with the initial alignment result. For example, it may be better to set the structure recognition depth to Level 2 instead of Level  $\mu$  even if your documents have four heading levels.

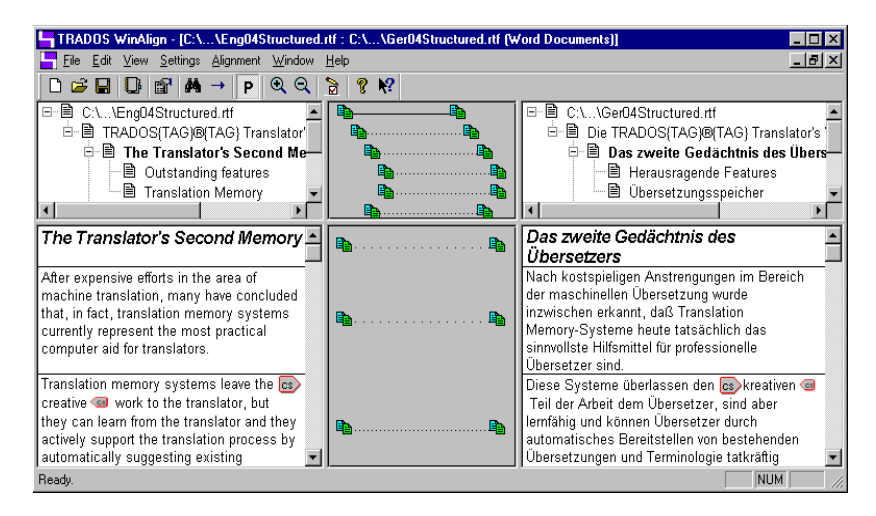

After adjusting the **Alignment** and **Structure Recognition** options to your satisfaction, run the alignment of the whole project. After the alignment, check, edit and run re-alignments as necessary. Once you are satisfied with the project alignment, export the results.

The following workflow diagram summarizes the file preparation and alignment strategy for STF files.

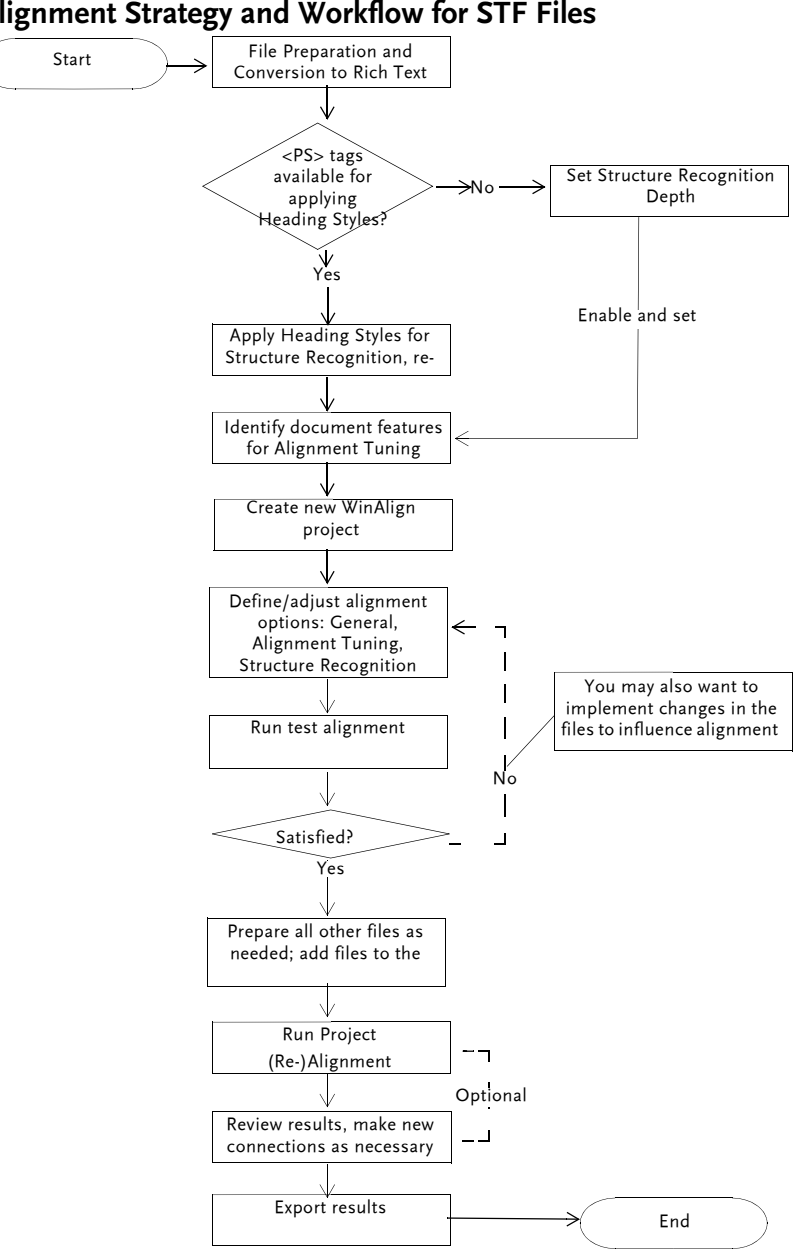

**Alignment Strategy and Workflow for STF Files**

**Figure 3.2 - Alignment Strategy for STF Files**

## <span id="page-90-0"></span>TRADOSTAG FILES

TRADOStag is an XML-based file format for representing both DTP and bilingual data. TRADOStag (TTX) provides a standard method for processing DTP file formats.

Use TagEditor to convert Word, RC files, Ventura tagged, PageMaker tagged, QuarkXPress tagged, InDesign and STF tagged text files to TRADOStag format. Simply open the tagged text file and save it as a TTX file. Alternatively you can use the S-Taggers to directly convert FrameMaker and Interleaf files to TRADOStag.

#### **File Preparation**

- C Use the appropriate TRADOS Story Collector to set the story order in the QuarkXPress, InDesign and PageMaker files and export the files to QSC format (in the case of QuarkXPress), ISC format (in the case of InDesign), or TXT (for PageMaker) format. Use the native Export function in Ventura to obtain a tagged text file in TXT format.
- $\Box$  For FrameMaker or Interleaf files use the appropriate S-Tagger to generate the STF files.
- C Open the files in TagEditor, and save them as TTX files.
- C You can then align the files using WinAlign.

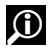

### **O** FOR MORE INFORMATION

For more information on converting to TRADOStag, refer to the *Translator's Workbench User Guide*.

#### **Alignment Strategy**

When creating a new WinAlign project of TTX files, define your general settings in the **General** tab of the **New WinAlign Project** dialog box as follows:

- C Choose **TRADOStag Documents** from the **File Type** drop-down list in the **General** tab of the **New WinAlign Project** dialog box.
- C In the **Alignment** tab, define the weighting of the various tuning options according to the specific document features of your alignment pairs, for example, formatting or numbers. If you have a term list, add it by checking the **Use Term List** option. Click **Term List** and browse to select the tab-delimited text file containing your term list.
- C In the **Structure Recognition** tab, set the structure recognition depth and add the styles you have identified.
- $\Box$  Run the first alignment of a representative file pair and spot-check the result. If necessary, change the **Alignment** and **Structure Recognition** options to suit your alignment pairs.
- $\Box$  Repeat this procedure on the representative file pair until you are satisfied with the initial alignment result. For example, it may be better to set the structure recognition depth to Level 2 instead of Level 4 even if your documents have four heading levels.
- C After adjusting the **Alignment** and **Structure Recognition** options to your satisfaction, you are ready to run the alignment of the whole project.
- C After the alignment, check, edit and run re-alignments as necessary. Once you are satisfied with the project alignment, export the results.

### RC FILE FORMATS

You can process RC files using two different methods:

- C Open the files in TagEditor, save and align them as TTX files
- C Running the prepare macro

The RC files are marked up using macros included with WinAlign. The default location for the WinAlign7.dot template is *C:\Program Files\TRADOS\...\TT\Templates*.

When this template is attached in Word, you can run any one of the macros by selecting **Macro** and clicking, for example, WinAlignPrepareRC on the **Tools** menu.

The WinAlign7.dot file also includes macros for preparing Ventura, PageMaker and QuarkXPress tagged text files for alignment. However, TRADOS recommends converting these file formats to TRADOStag, and aligning the resulting TTX files. See also *[TRADOStag Files on page](#page-90-0)* 3-[31](#page-90-0).

#### **File Preparation**

To run the macro on your particular file format:

- **1** Save the files as tagged text in the originating environment.
- **2** Open the files in Word as text only and save them out as RTF.
- **3** Attach the WinAlign template (WinAlign7.dot).
- **4** Select **Macro** on Word's **Tools** menu.
- **5** Select the macro for your file format. For example, for RC files, use WinAlignPrepareRC.
- **6** Click **Run**.
- **7** The macro marks up tags in the file with the styles tw4winExternal and tw4winInternal.

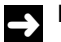

#### **NOTE**

The macro runs on one file at a time.

**8** Repeat this procedure for all files. You are now ready to start the alignment.

#### **Enabling Structure Recognition**

In contrast to the file types described previously (Word, online help, HTML and SGML), tagged files do not contain styles such as *Heading 1* or **<H1>** that can be used for structure recognition in WinAlign. As a result, WinAlign's structure recognition feature cannot be used on these files.

You can, however, enable the structure recognition for all other tagged file formats by following the same procedure as for STF files, see Manually Applying Word Heading Styles on page 3-27. The tags will look a little different for each format.

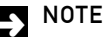

You can also use the T-Window for Resources to align Java PROPERTIES files.

### MICROSOFT.NET RESOURCE FILES

The Microsoft .NET programming language uses resource files (\*.resx) to store the text that appears on the user interface of a .NET application. Trados 7 contains a tag settings file called resx.ini which you can use to align \*.resx files in WinAlign.

To align \*.resx files in WinAlign follow these steps:

- **1** Open WinAlign and choose New Project.
- **2** Give the project a name and set the source and target language as usual.
- **3** Choose XML files as the file type.
- **4** Choose Tag Settings to specify a tag settings file.
- **5** Select **RESX resource files** (resx.ini) and set it as the default settings file.
- **6** Proceed to the Files tab in WinAlign.
- **7** Click **Add** to add the source files.
- **8** Browse to the folder where the \*.resx files are located.
- **9** Choose to show all file formats.
- **10** Select the \*.resx files and click **Open**.
- **11** Add the target file in a similar manner.
- **12** Apply any further settings and confirm with **OK** to close the **Project Settings** dialog box.
- **13** Align the files.

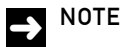

\*.resx files can be aligned by renaming the files as \*.xml and using the DTD Settings file xsl.ini.

### WINDOWS BINARY FILES

Windows Binary files(\*.exe,\*.dll, \*.ocx \*.lng) can be opened directly in WinAlign.

### MICROSOFT POWERPOINT FILES

Microsoft PowerPoint files can be opened directly in WinAlign.

#### **Comments in PowerPoint files**

By default, comments in a Microsoft PowerPoint document are excluded when aligning files.

When aligning PowerPoint documents you might want to include comments. This can be done by editing the PowerPoint filter definition file that is installed with TRADOS.

- **1** Locate the file **PowerPoint\_1\_0\_0\_0.xml,** by default located in **C:\Program Files\TRADOS\xx\TT.**
- **2** Open this file in a Unicode-enabled text editor, such as Notepad on Windows 2000 or Windows XP, and search for the string <CommentProcessing>Default</CommentProcessing>.
- **3** Change the value Default to On and save the file.

Comments in PowerPoint documents will now be included in alignment with WinAlign.

#### **Notes Pages in PowerPoint files**

By default, Notes pages in a PowerPoint presentation are included in the alignment of PowerPoint files.

When aligning PowerPoint files you might want to exclude the Notes pages. This can be done by editing the PowerPoint Filter definition file that is installed with TRADOS 7.

- **1** Locate the file **PowerPoint\_1\_0\_0\_0.xml**, which is found by default in C:\*Program*  $Files|TRADOS|xx|TT$
- **2** Open this file a Unicode-enabled text editor, such as Notepad on Windows 2000 or Windows XP, and search for the string <SlidesInPresentationOrder>Default</SlidesInPresentationOrder>
- **3** Set the value Default to *NoNotes*.

The Notes pages are excluded from alignment with WinAlign

### MICROSOFT EXCEL FILES

Microsoft Excel files can be opened directly in WinAlign.

#### **Comments in Excel files**

By default, Comments in an Excel file are excluded in the alignment of Excel files. When aligning files you might want to include Comments. This can be done by editing the Excel Filter definition file that is installed with TRADOS.

- **1** Locate the file **Excel\_2\_0\_0\_0.xml**, which is found by default in *C*:\*Program*  $Files|TRADOS|xx|TT$
- **2** Open this file in a Unicode-enabled text editor, such as Notepad on Windows 2000 or Windows XP, and search for the string: <CommentProcessing>Default</CommentProcessing>
- **3** Set the value Default to On.

Comments in Excel file are now included in alignment with WinAlign.

# Microsoft Excel Files **3**